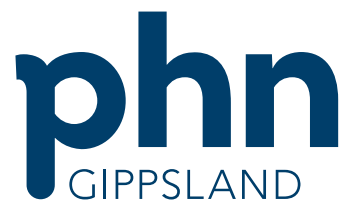

An Australian Government Initiative

# **MyMedicare Registration Guide**

October 2023

\*INFORMATION SOURCED FROM SERVICES AUSTRALIA

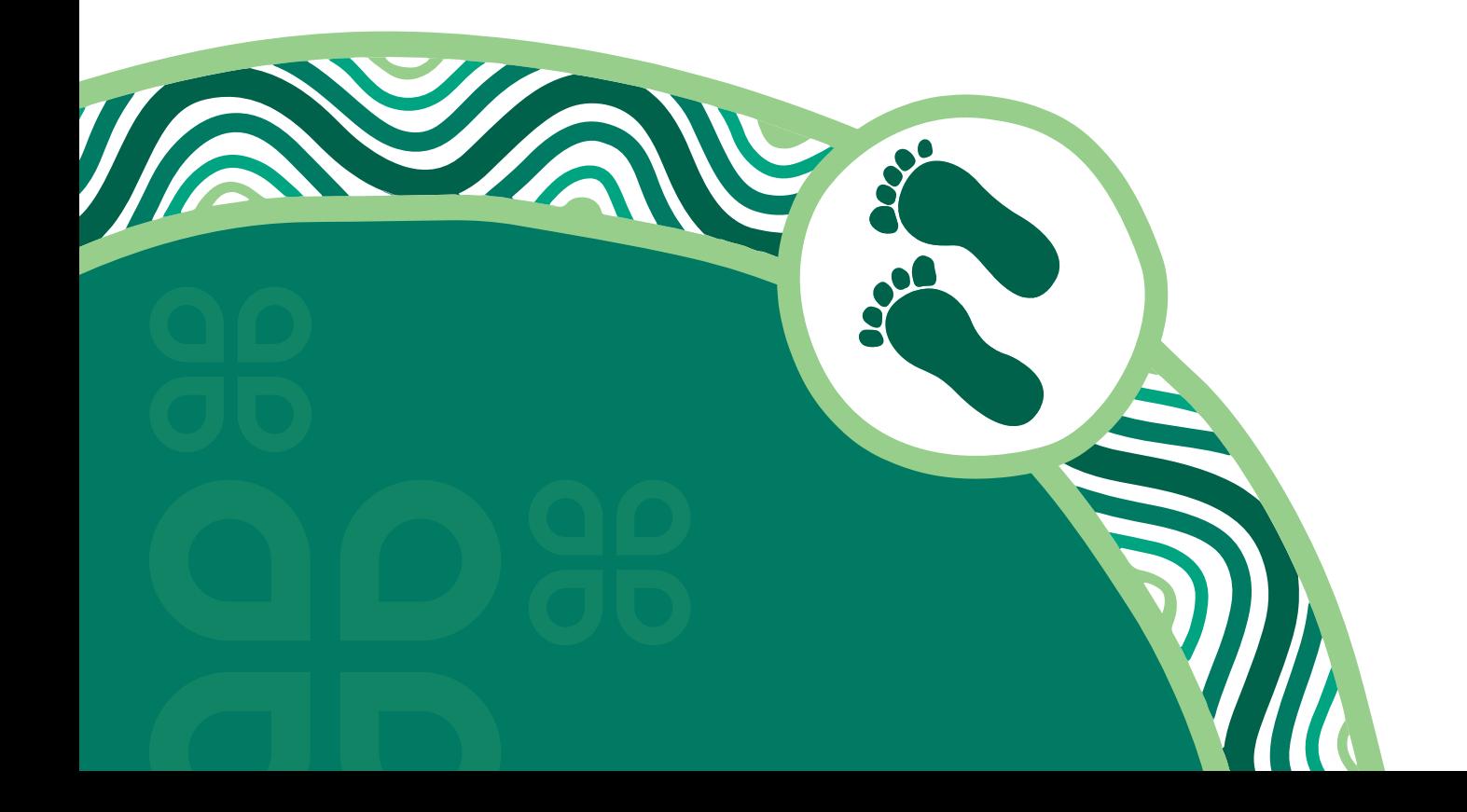

# <span id="page-1-0"></span>**CONTENTS**

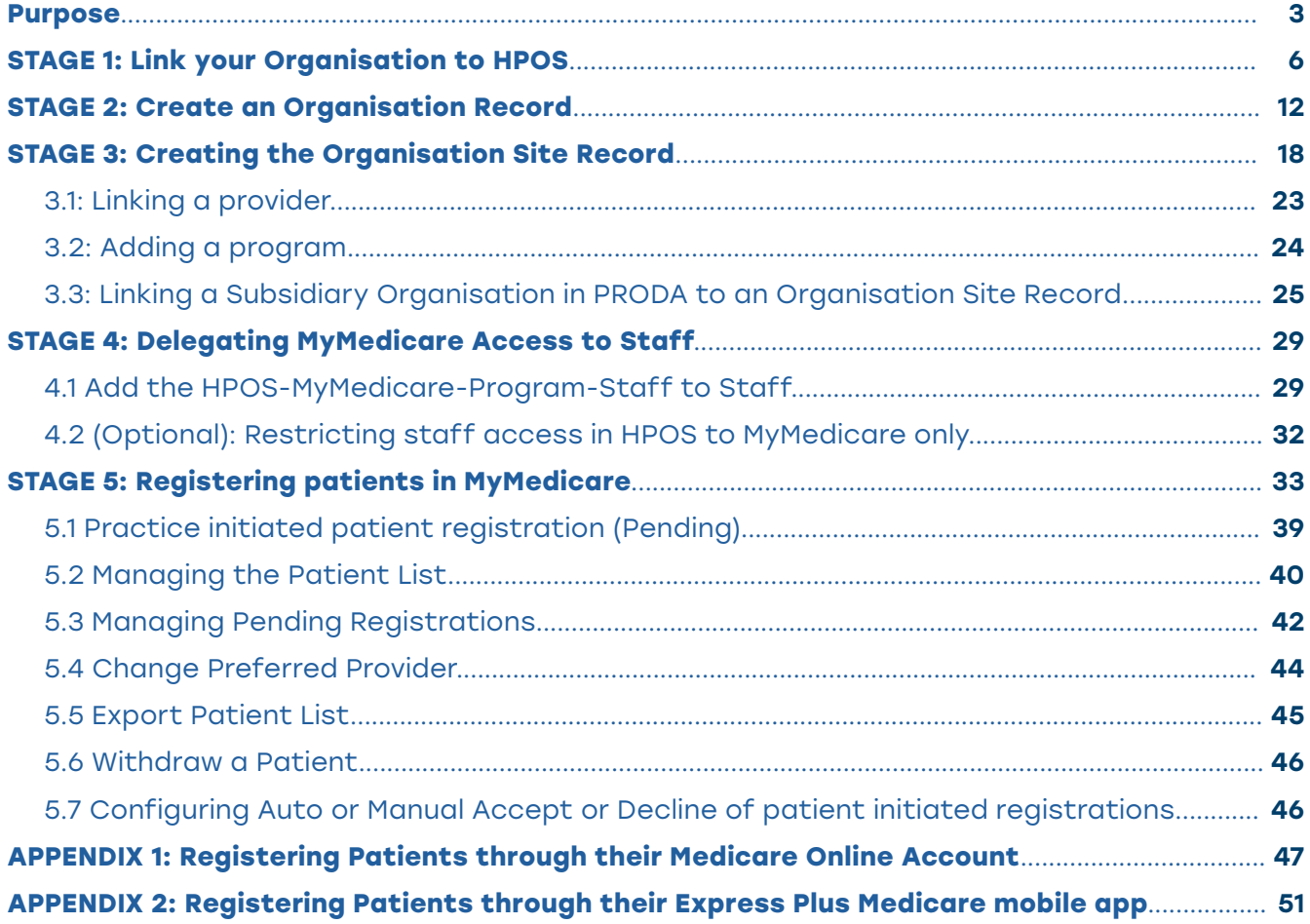

<u>oo 98 9</u>

<span id="page-2-0"></span>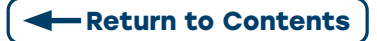

# **PURPOSE**

This document has been developed to support general practices to register for MyMedicare.

[MyMedicare](https://www.health.gov.au/our-work/mymedicare) is Australia's new voluntary patient registration model. It will enable a blended funding model that sits alongside fee-for-service while strengthening the relationship between patients, their general practice, general practitioner (GP) and primary care teams.

Supported by recommendations from the Strengthening Medicare Taskforce, the recent [Commonwealth 2023–24 Budget](https://www.health.gov.au/ministers/the-hon-mark-butler-mp/media/budget-2023-24-building-a-stronger-medicare) invests \$19.7 million over 4 years in MyMedicare. A further \$39.8 million will be delivered to support systems delivery through Services Australia.

MyMedicare seeks to improve health outcomes by:

- consolidating the GP's role as the primary provider and leader in continuity of care for patients
- strengthening patient relationships with the extended primary care team and increasing multidisciplinary care
- improving communication between general practice and other health providers
- improving equitable access for priority population groups.

# **LINK NEW ORGANISATION REGISTER TILE IN HEALTH PROFESSIONAL ONLINE SERVICES (HPOS)**

#### **HEALTH PROFESSIONAL ONLINE SERVICES**

Health Professional Online Services (HPOS) may have been linked previously for other programs or services. However, the Organisation in PRODA needs to be linked again for the Organisation Register. This time, with the Australian Business Number (ABN) used to set up the Organisation in PRODA as the linking identifier.

After linking with the ABN, the Organisation Register tile appears in HPOS and the Attributes slide should be seen.

#### **CHECK LIST**

- ◊ Associated/ Authorised Contact has been set up in Organisation in PRODA.
- ◊ Check your ABN details are current on the Australian Business Register (ABR) including Authorised Contacts.
- ◊ Find details of an Associated and Authorised Contact listed against the ABN and their Individual Registration Authority (RA) number from PRODA, so this can be added to the Organisation Record.
- ◊ Provider location numbers of the GPs that are providing services at your practice, so you can link them to the Organisation Site.
- ◊ Details of your accreditation or relevant exemption.

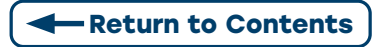

**NOTE:** If you've already set up your organisation site/s (practices at which your organisation operates) for another program, such as the General Practice Training Payment (GPTP) program or Medicare Urgent Care Clinics, you don't need to complete steps 1, 2 and 3 again. You may need to add accreditation details at step 4 before starting step 5.

You can commence linking your providers to your practice now. From 1 October 2023, you'll be able to add the MyMedicare program in the program registration tab and register patients if your practice is eligible.

# **STAGES TO REGISTER**

CLICK THE HYPERLINK FOR EACH STEP FOR A DETAILED USER GUIDE.

#### **BEFORE YOU BEGIN**

Set up your organisation in PRODA. The person setting up the Organisation in PRODA must have an individual PRODA account and be listed against the ABN on the ABR as an associate or authorised contact.

**NOTE:** If you haven't already done it, setting up your practice as an Organisation in PRODA is required to access the Organisation Register and MyMedicare program. This includes any Subsidiary Organisations.

### **STAGE 1:** [Link your organisation to HPOS](#page-5-1)

Linking your organisation to HPOS with your ABN allows you to unlock the Organisation Register. This will give you the green Organisation Register tile on the HPOS home screen.

### **STAGE 2:** [Create an organisation record](#page-11-1)

Using the Organisation Register tile on the HPOS home screen, you can record details of your Organisation in the Organisation Record. You will be required to add your organisation information to complete this process, see: Adding your Organisation information to create an Organisation Record

#### **STAGE 3:** [Creating the organisation site record](#page-17-0)

#### **3.1:** [Linking a provider](#page-22-0)

All GPs providing services at your practice are linked to your organisation site.

For GPs providing services at your practice, ensure their provider location number address is the same as the recorded address of your Organisation Site Record, to allow them to be linked.

#### **3.2:** [Adding a program](#page-23-0)

The MyMedicare program will become available in the Program Registration tab to add to your Organisation Site Record.

**3.3:** Linking [a Subsidiary Organisation](#page-24-0) Linking your Subsidiary Organisation is optional and provides restricted access for staff between multiple sites. You must first link the Parent Organisation in PRODA to HPOS using your ABN. Then create the Organisation Site Record to get the Organisation Site ID to proceed with linking a Subsidiary Organisation.

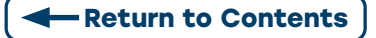

#### **STAGE 4:** [Delegating MyMedicare access to staff](#page-28-1)

Add and manage MyMedicare staff authorisations.

- **4.1:** [Add the HPOS-MyMedicare-program-staff to staff](#page-28-2)
- **4.2:** [Restricting staff access in HPOS to MyMedicare only](#page-31-1)

#### **STAGE 5:** [Registering patients in MyMedicare](#page-32-1)

You can start patient registrations for your practice in HPOS under My Programs via the MyMedicare tile.

- **[5](#page-38-0).1:** [Practice initiated patient registration](#page-38-0)
- **[5](#page-39-0).2:** [Managing the patient list](#page-39-0)
- **[5](#page-41-0).3:** [Managing pending registrations](#page-41-0)
- **[5.4:](#page-43-0)** C[hange preferred provider](#page-43-0)
- **[5](#page-44-0).5:** [Export patient list](#page-44-0)
- **[5](#page-44-0).6:** [Withdraw a patient](#page-44-0)
- **[5.7:](#page-45-0)** C[onfiguring auto or manual accept or decline of patient initiated registrations](#page-45-0)

<span id="page-5-0"></span>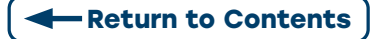

# <span id="page-5-1"></span>**STAGE 1: LINK YOUR ORGANISATION TO HPOS**

**Step 1:** Select the Organisation in PRODA that you are acting on behalf of.

#### My organisations

You're a member of the organisations listed below.

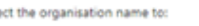

 $\sim$ 

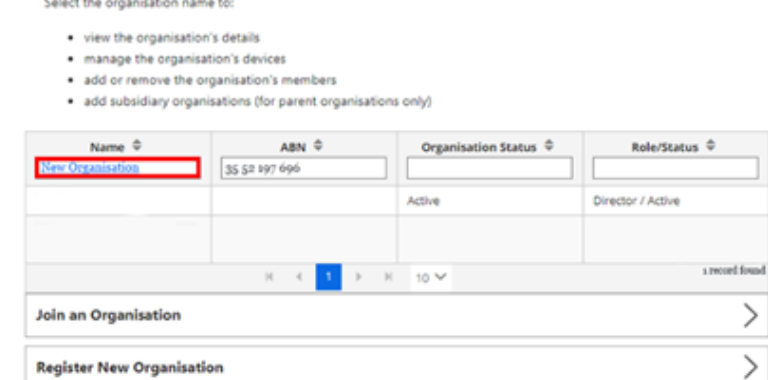

**Step 2:** Expand the Service Provider Menu and select Add Service Provider.

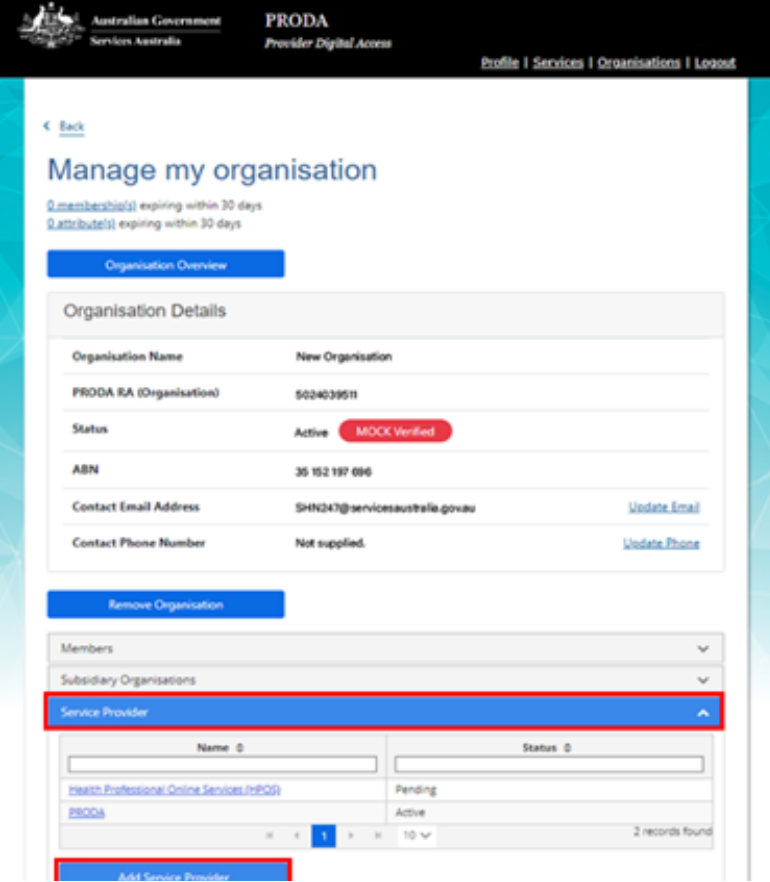

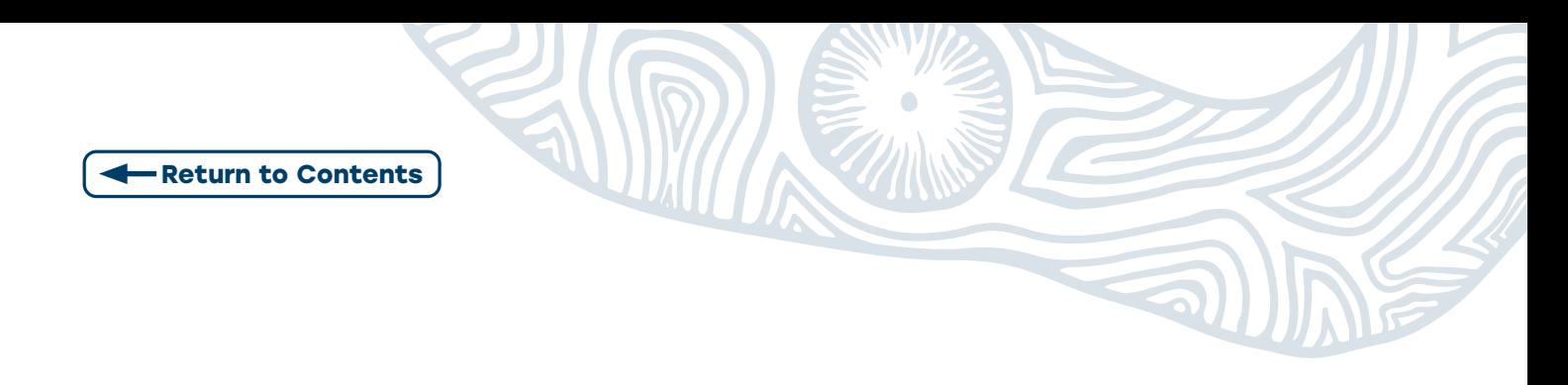

**Step 3:** Select Health Professional Online Services (HPOS) from the list and select Add Service Provider

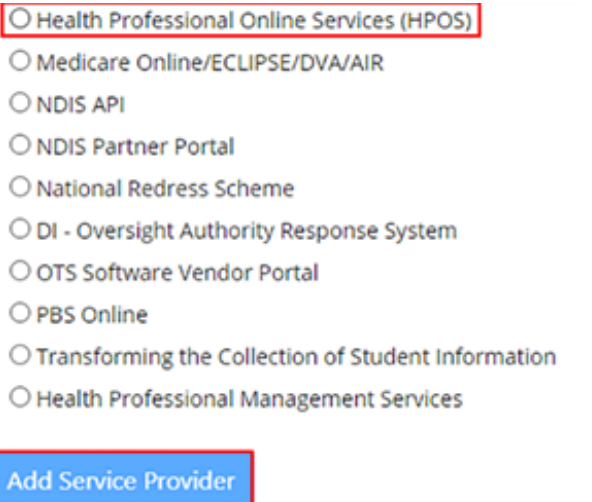

**Step 4:** The status will be pending until linking is complete. The status will change to active once complete.

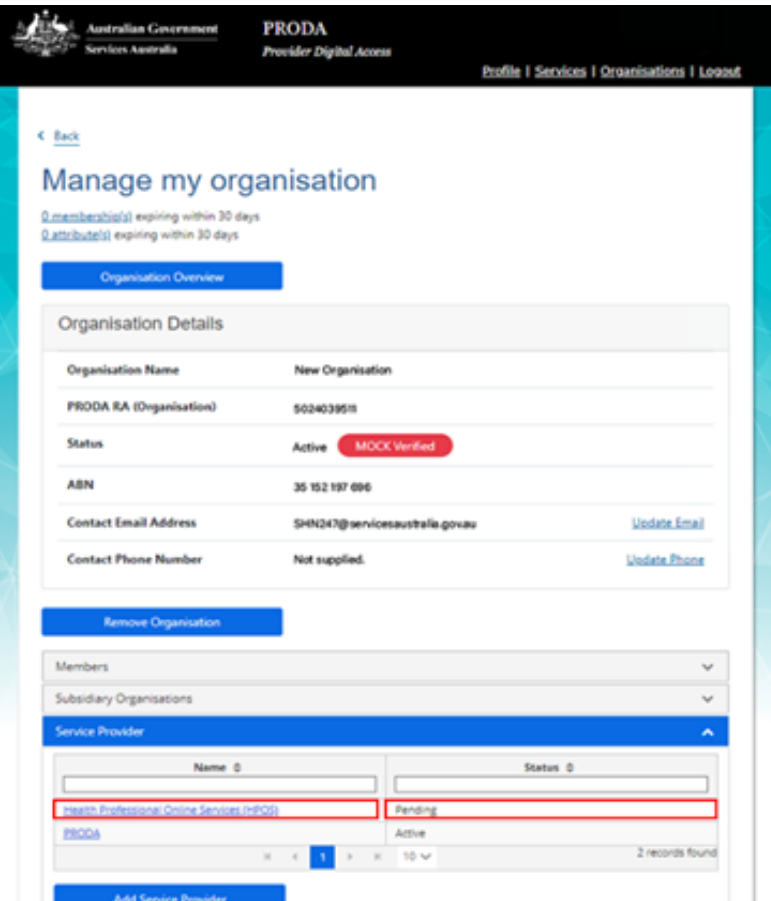

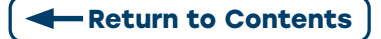

**Step 5:** PRODA connects the user to the Provider Linking System (PLS) and the Organisation Linking Screen will appear.

- Read the Terms and Conditions
- Complete the declaration
- Select Accept

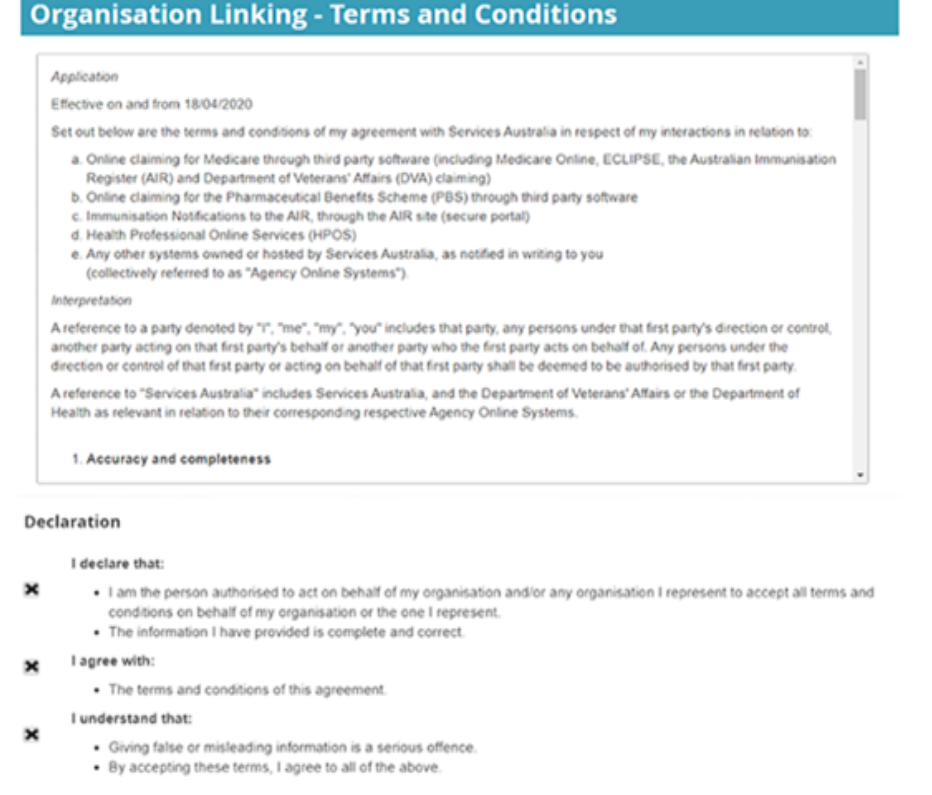

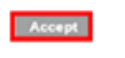

**Step 6:** Once the HPOS Service has been added. Select Link Identifiers on the HPOS tile in PRODA. The Organisation Linking - Create Relationships screen will appear or Select Organisation Linking from the list.

Decline

 $Next$ 

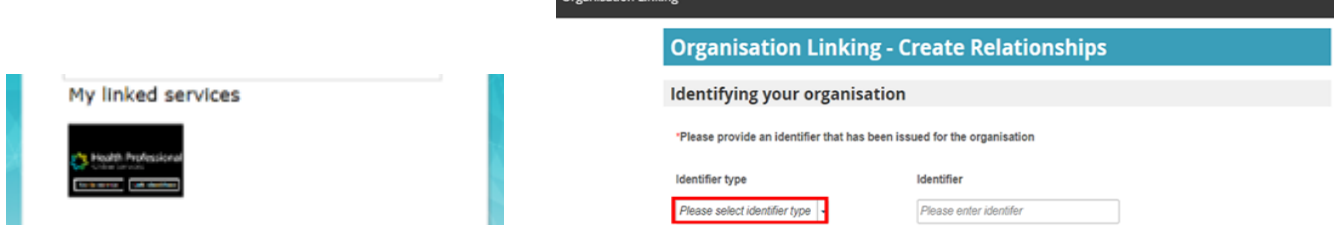

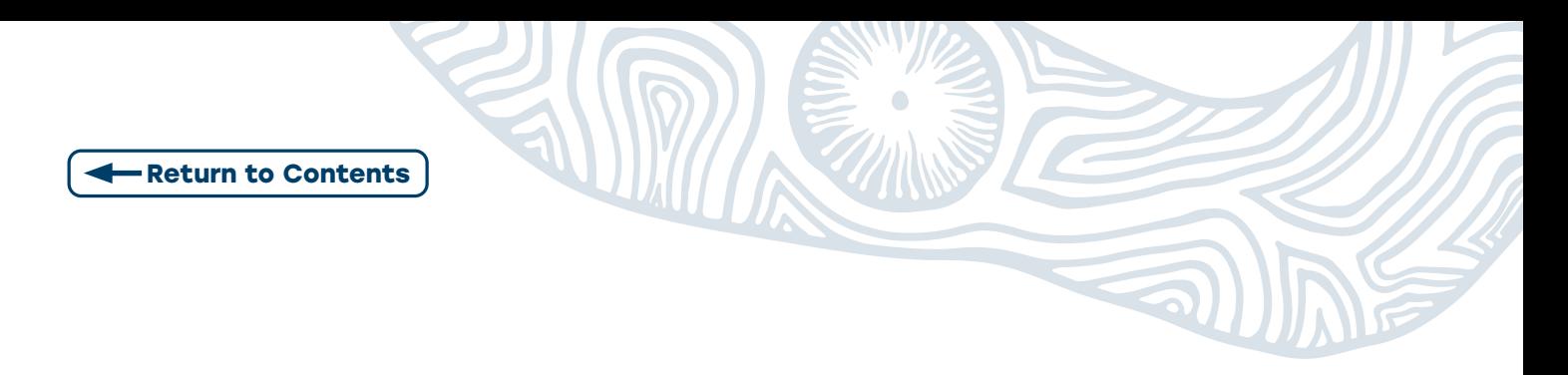

**Step 7:** Select ABN as Identifier type.

The ABN of the Organisation in PRODA automatically pre-populates and the user can move to the next step.

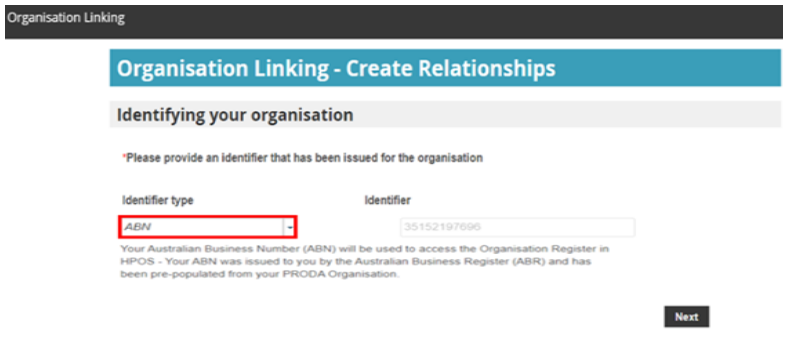

**Step 8:** A confirmation message will display, verifying the linking relationship with HPOS.

Select Next on the Organisation Linking Screen.

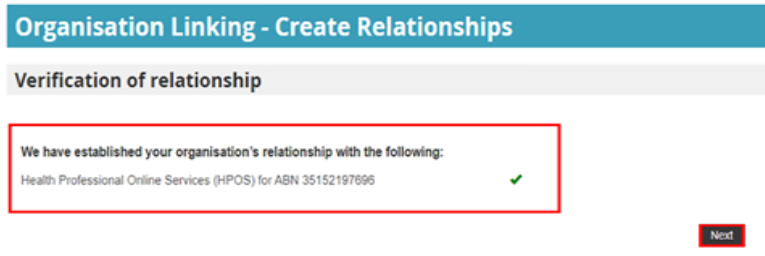

**Step 9:** Return to PRODA service and Select Go to Service on the HPOS tile

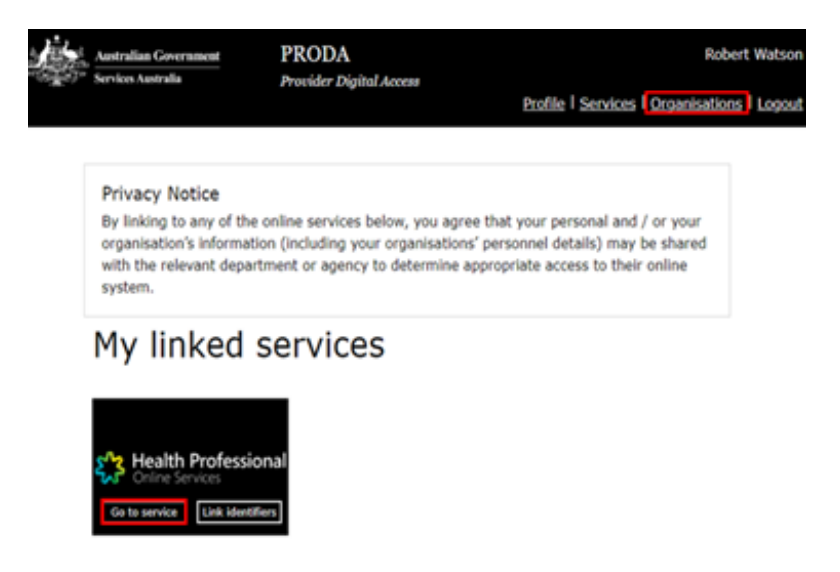

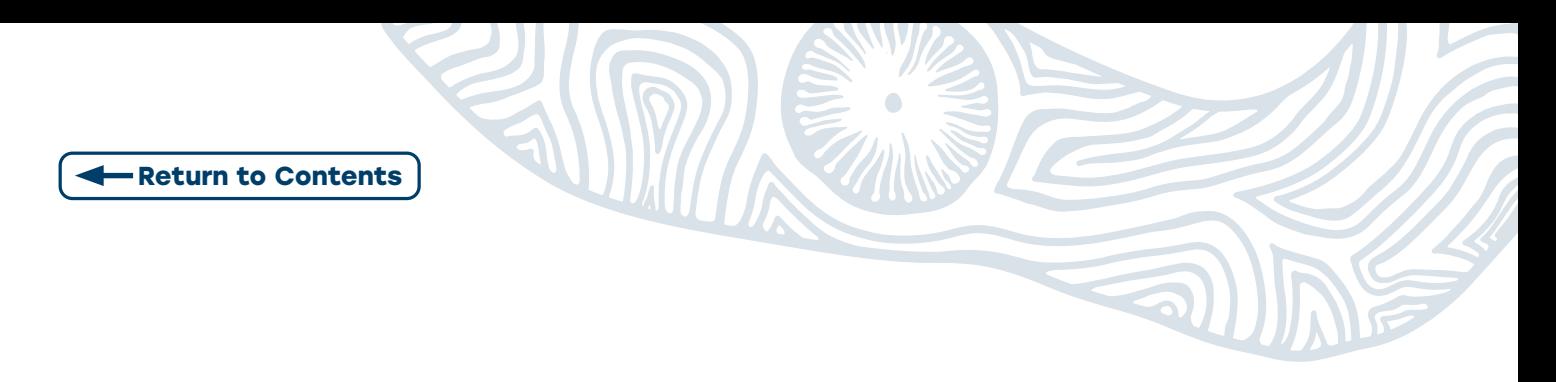

**Step 10:** A new screen will then display where you can select the new organisation you are acting on behalf of in HPOS

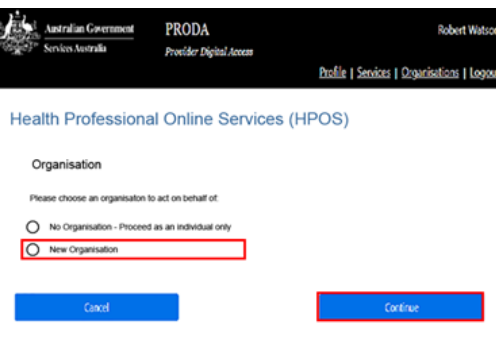

**Step 11:** When you initially access HPOS you will need to accept the Terms and Conditions of Use and Access

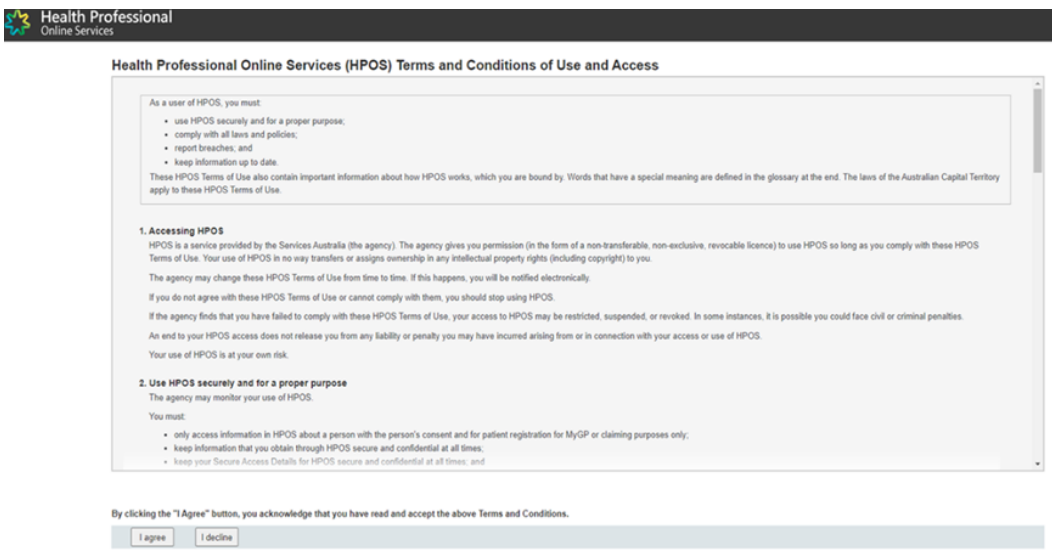

#### **Step 12:** Add email address to Mail Centre Notifications

An email address must be provided to access HPOS mail centre and to receive notifications. You will be asked the following:

Do you wish to receive notifications? Select Yes or No.

You can also select the frequency of notifications from the drop-down box.

Once complete, select Submit.

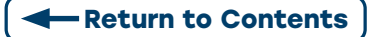

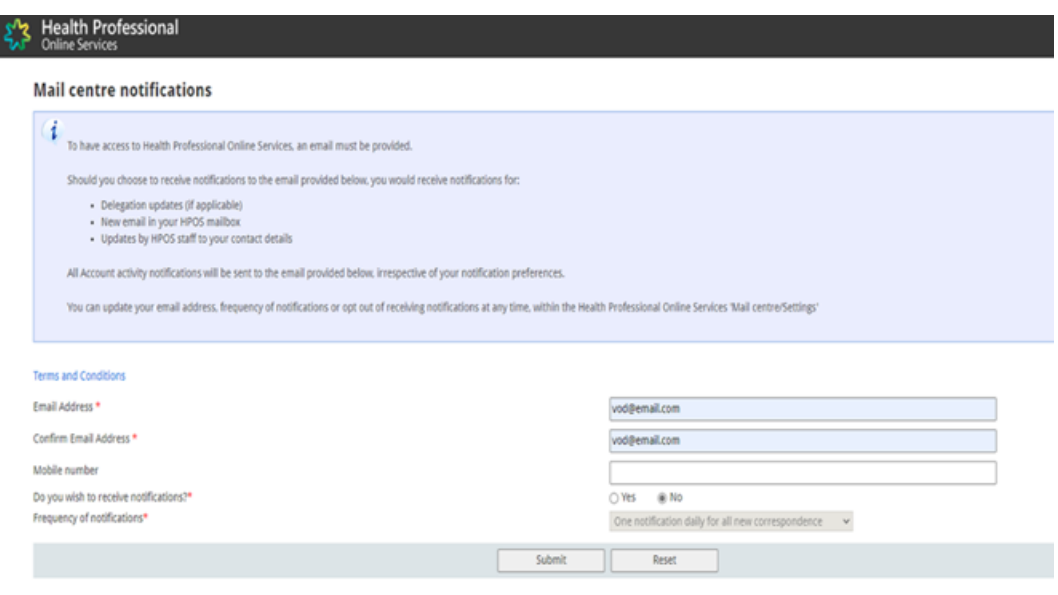

**Step 13:** When the linking process is complete, and HPOS is added for the Organisation Register, a new tile displays.

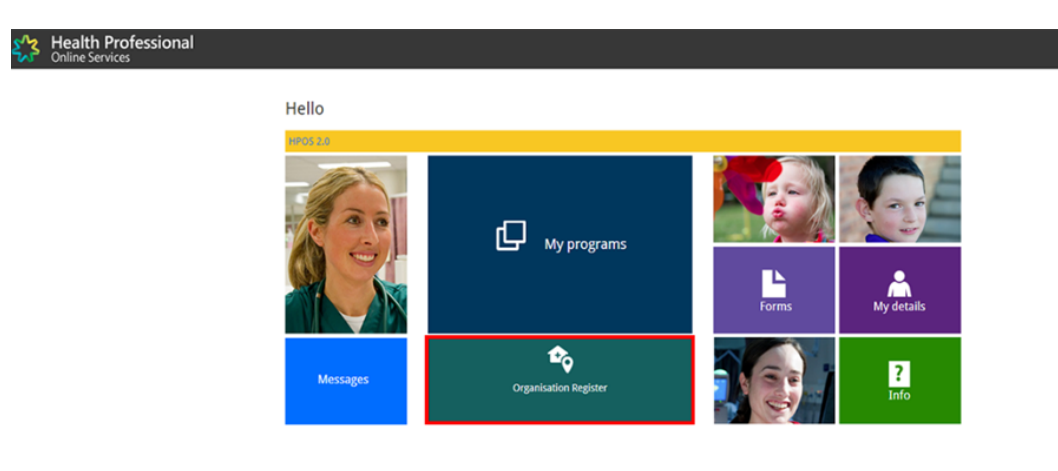

<span id="page-11-0"></span>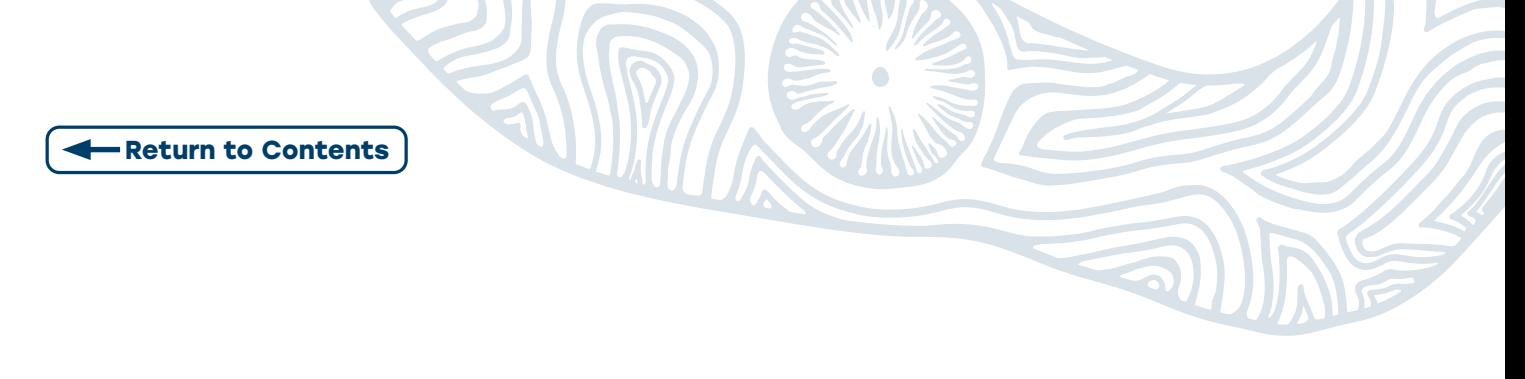

# <span id="page-11-1"></span>**STAGE 2: CREATE AN ORGANISATION RECORD**

**Step 1:** To create an Organisation Record the user will need to complete tabs one to three.

**Organisation Register - Organisation Record** Amend

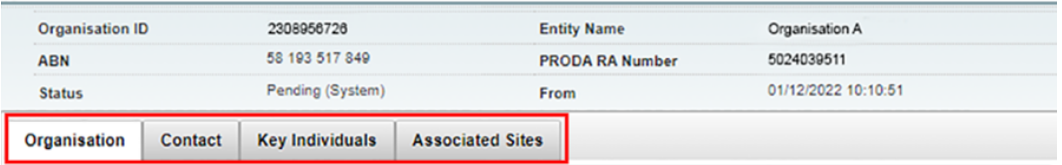

If the same Organisation has an Organisation Site, (a physical location where health services are provided, e.g. a general practice with the same ABN) the user registers the site/s under the Organisation Record by selecting the **Associated Sites** tab.

To complete the Organisation Site Record, remaining tabs are completed dependent on each program's requirements.

**Step 2:** On each tab enter all required information, click Submit. A Summary screen will appear to check all entered information then Save to make Organisation Record Active.

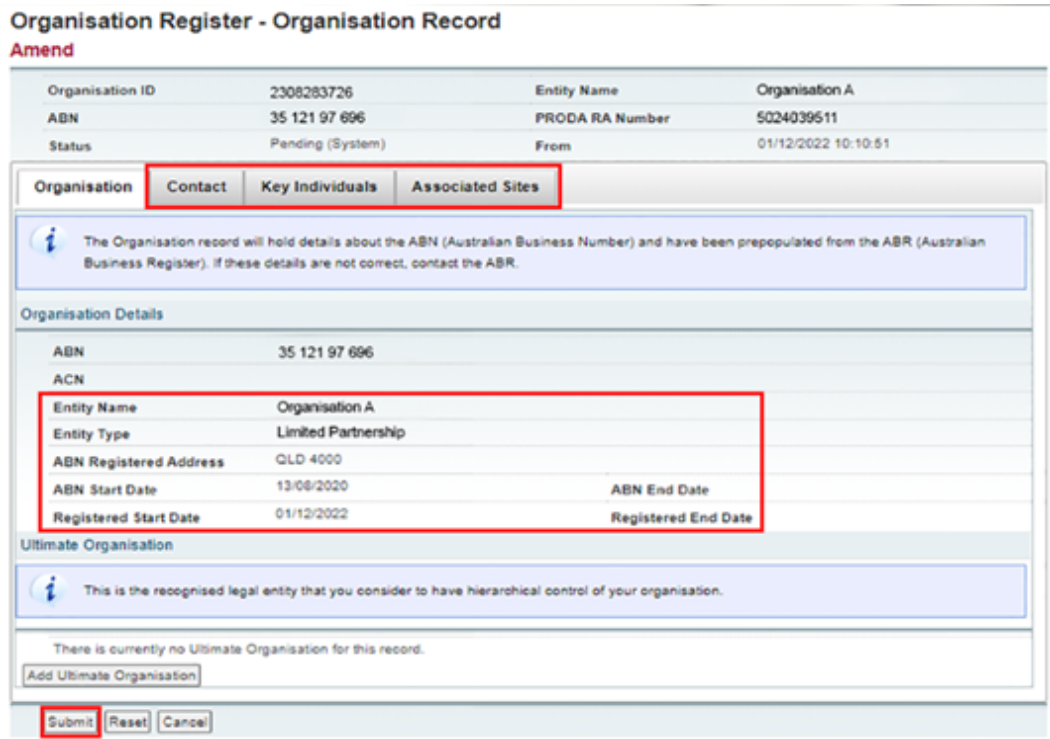

If you want to make changes or update to the information, edit and Submit changes. Summary screen will reappear, Review and Submit.

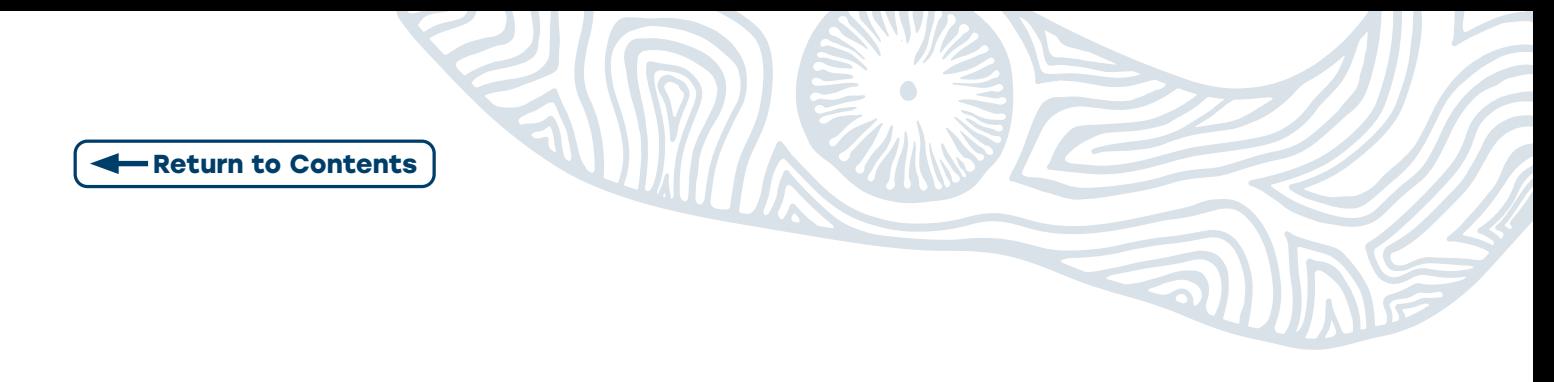

#### **Step 3: Add Ultimate Organisation (optional)**

An Ultimate Organisation is the recognised legal entity that is considered (by the Owner/ Director) to have hierarchical control of an organisation registered in the Organisation Register.

Note: These details are voluntary and not a mandatory requirement. Users can choose to add Ultimate Organisation details to an Organisation Record if relevant to their organisation.

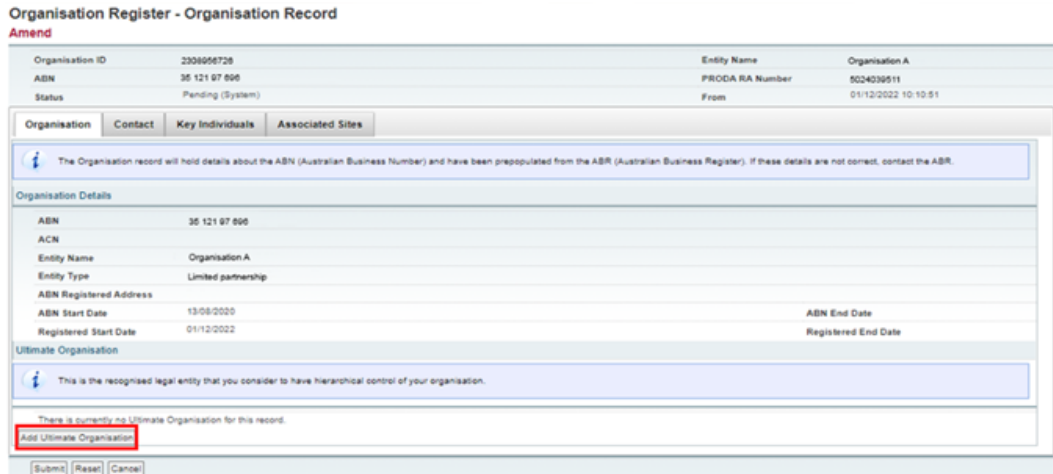

Enter the ABN for Ultimate Organisation and select Confirm.

#### Verify details. Select Submit

An Organisation Record Summary screen will display. Select Save.

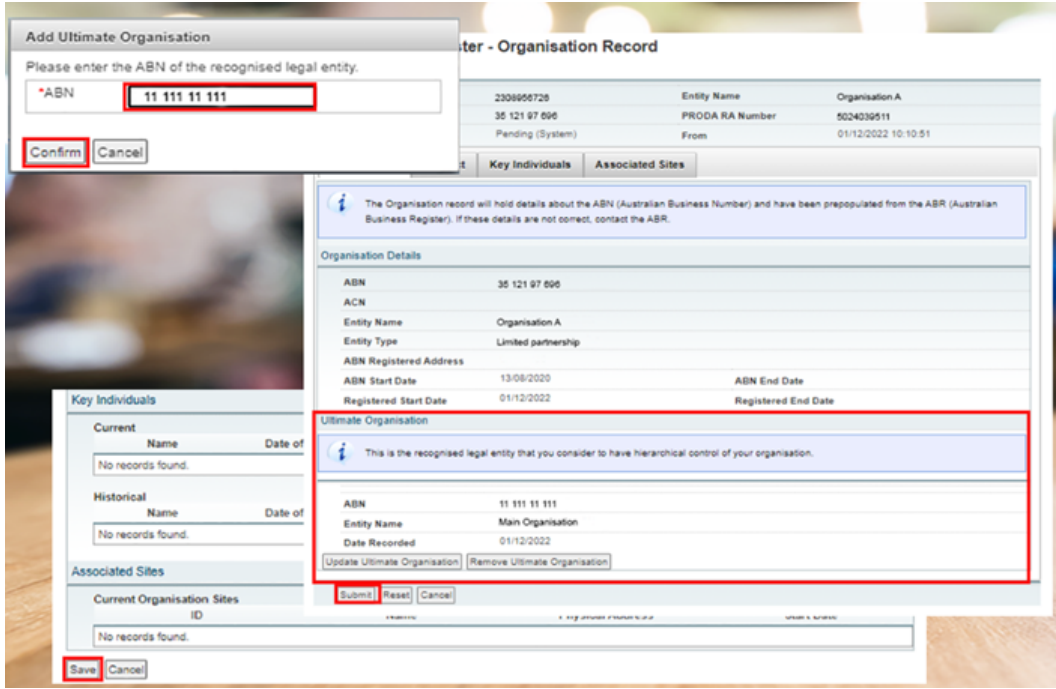

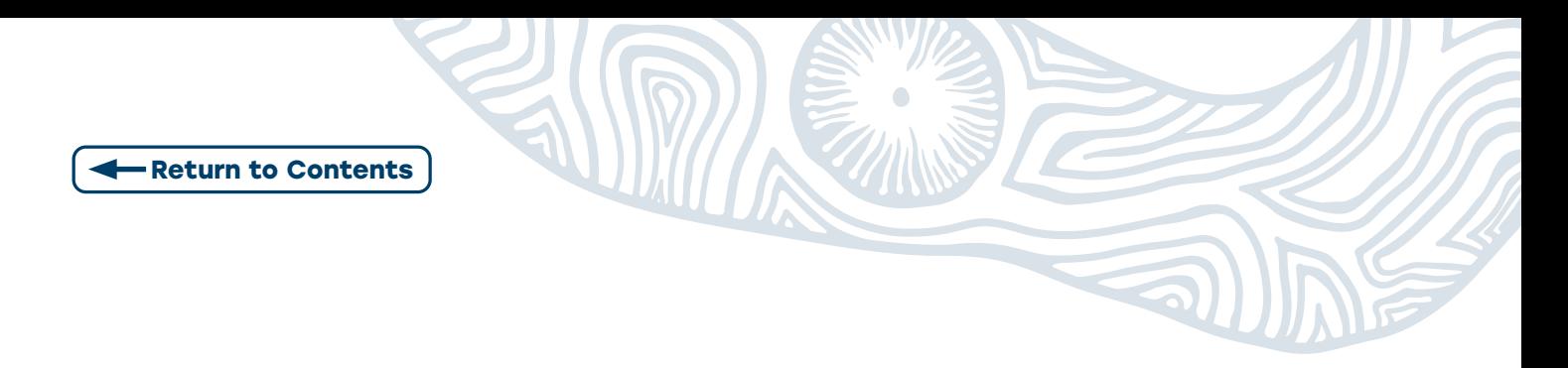

**Step 4: Enter mandatory Information in the Contact tab.** 

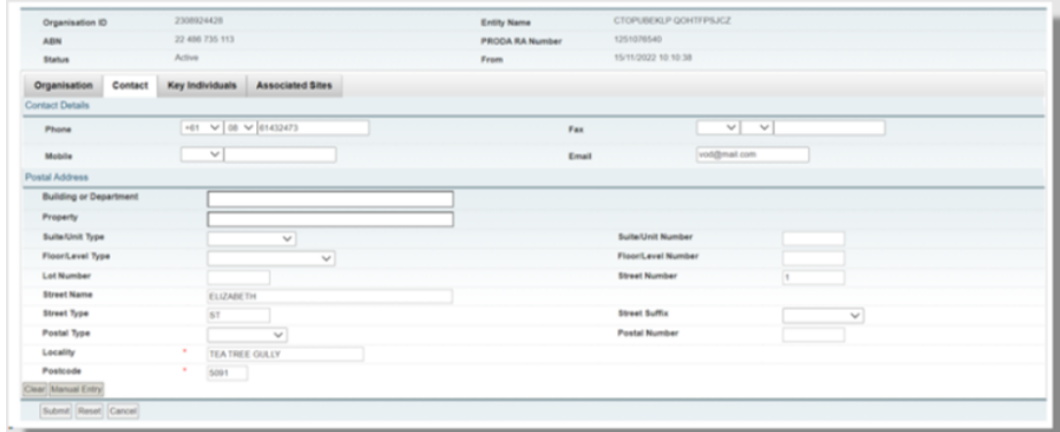

After entering contact phone and email details you must enter a **Post Code** and **select Suburb first**. This will ensure automated address accuracy when entered.

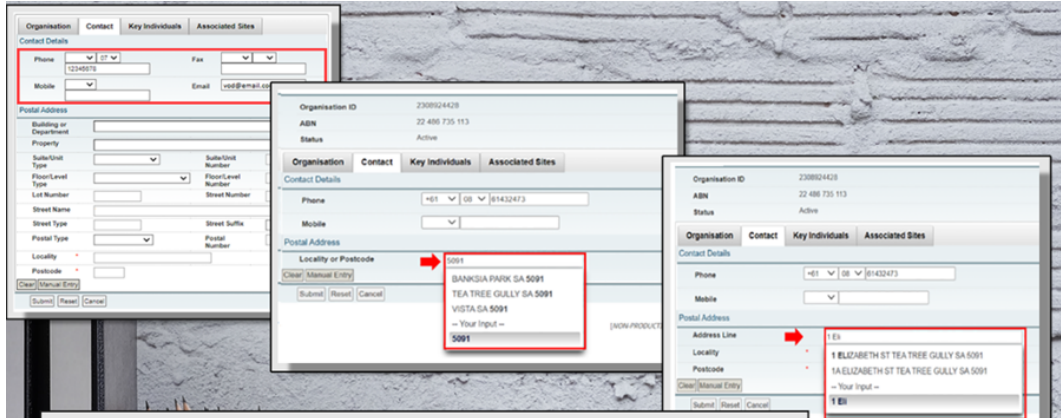

When complete select **Submit** and then **Save.** 

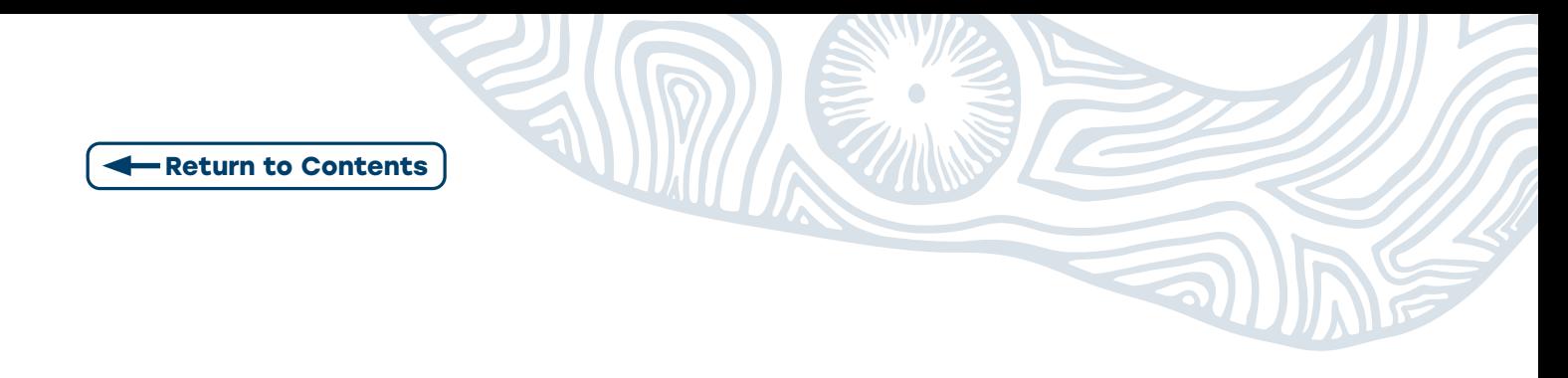

#### **Step 5:** Add one Associate and one Authorised Contact in Key Individuals tab.

When adding an Associate as the Key Individual, they need to be listed against the ABN on the ABR.

The exception is for the Individual Organisations, where the Key Individual can be a 'Sole Trader' or an individual listed as an **Authorised Contact** of the ABN with the ABR.

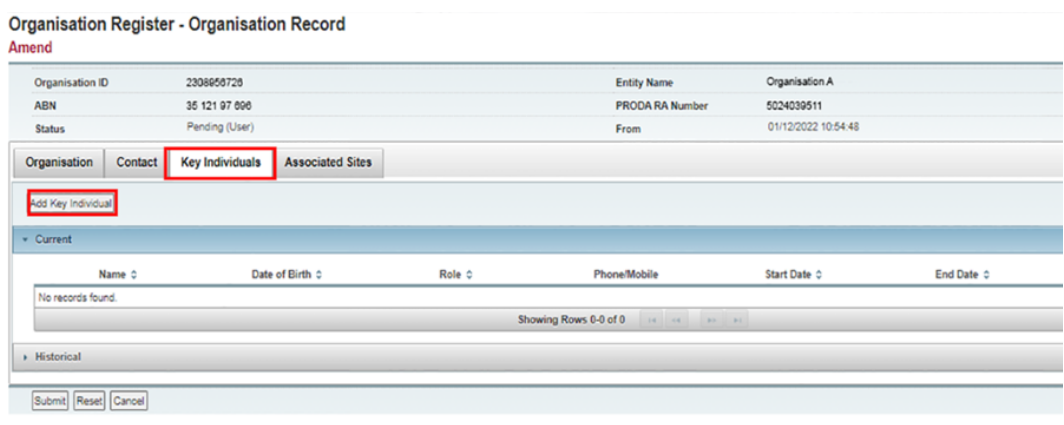

**Step 6:** Add mandatory Associate information. Select Confirm. Repeat for Authorised Contact.

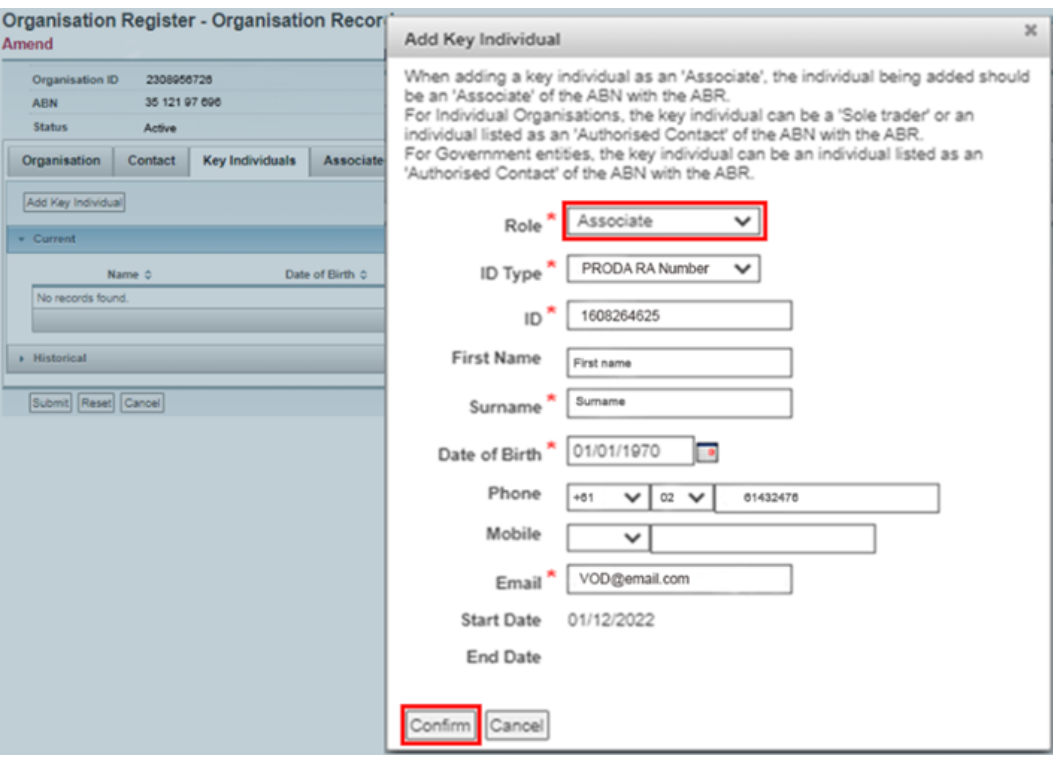

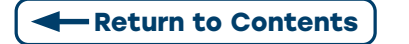

Step 7: Input the Key Individual's details and select Submit.

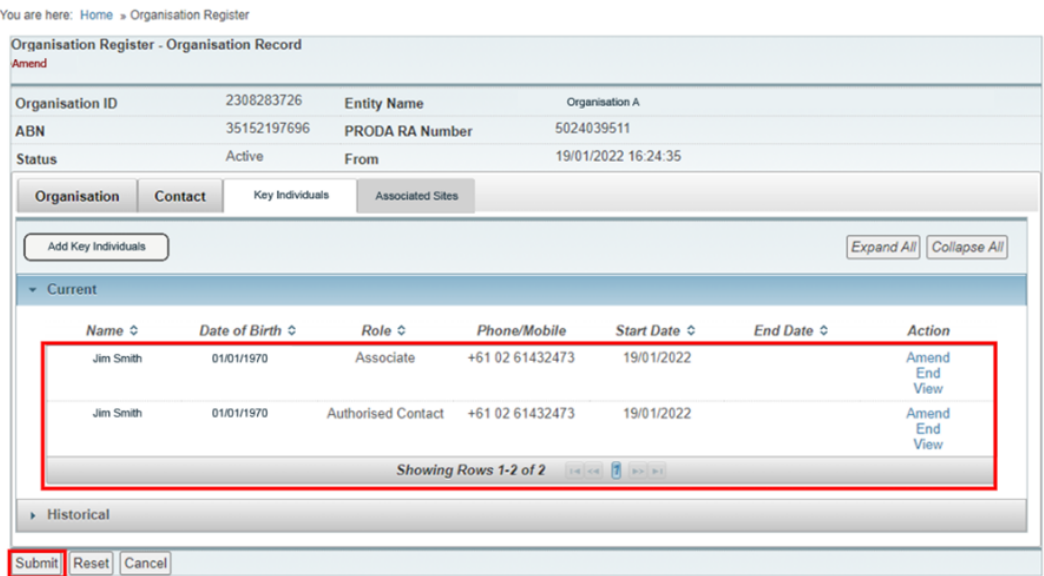

**Step 8:** An Organisation Record Summary appears. Check/Enter missing mandatory information outlined in prompt box, select **Submit** then **Save.** 

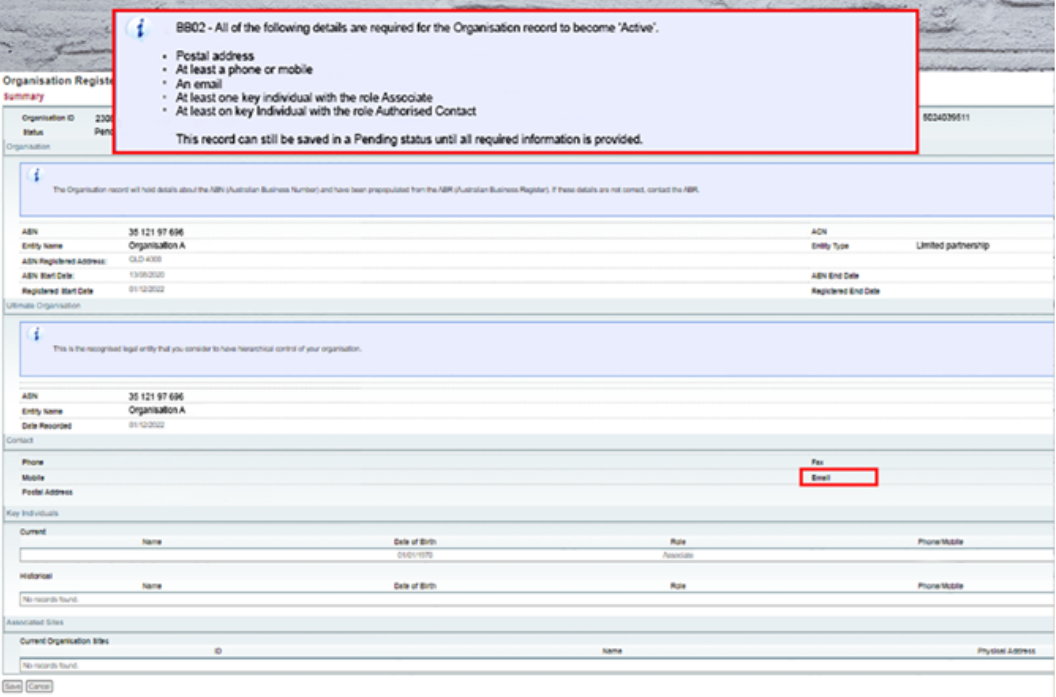

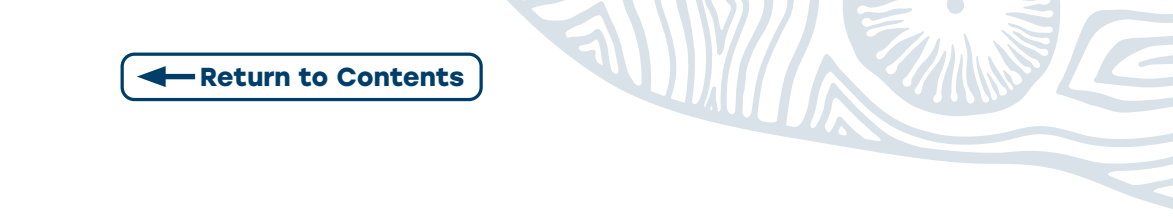

#### **Step 9:** Organisation record activated.

The site details for the business can now be created.

The Associated Sites tab now displays an Add New Site button to allow the user to add an Organisation Site.

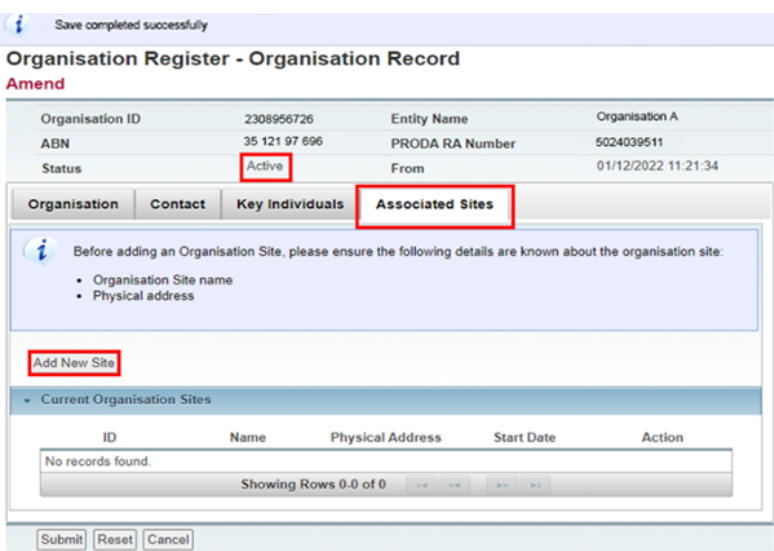

<span id="page-17-0"></span>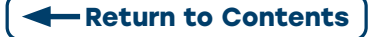

# **STAGE 3: CREATING THE ORGANISATION SITE RECORD**

The Organisation Site Record section allows the user to create a separate record for each of the sites that share the same ABN as the parent Organisation in the already completed Organisation Record. Complete mandatory fields in all the tabs of the Organisation Site Record.

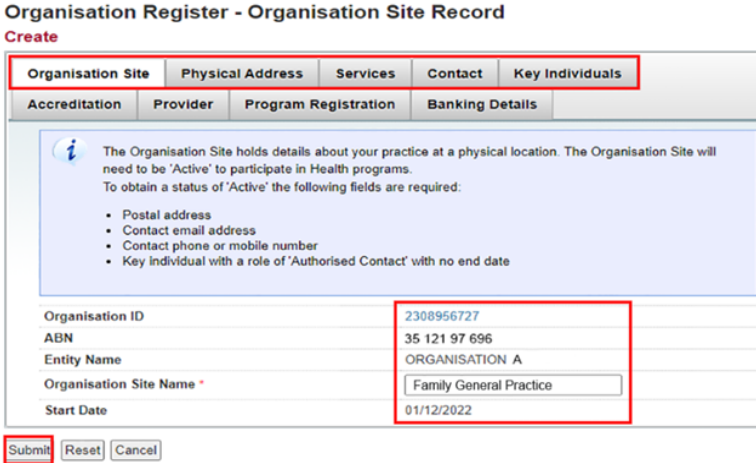

**Step 1:** Select Physical Address Tab. Enter the physical location of the site delivering the health service.

After entering contact phone and email details you must enter a Post Code and select Suburb first. This will ensure automated address accuracy when entered.

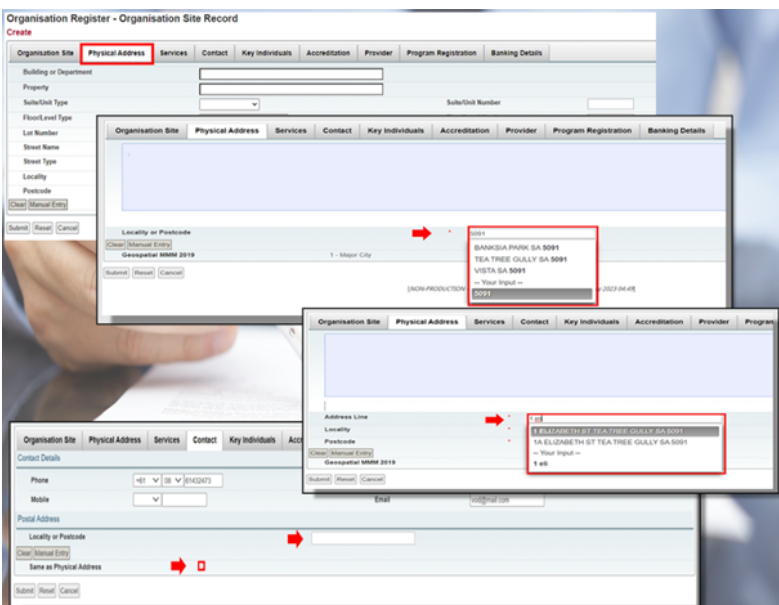

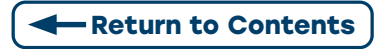

**Step 2:** Select Services tab and Complete all mandatory fields.

**2.1.** Under the Service Descriptions section, Select Organisation Site Type from the drop-down box. Use the checkbox and select 1 or more for the Service Type. Then Confirm.

**2.2.** Under the Service Delivery Type section, Select Services Delivery Types.

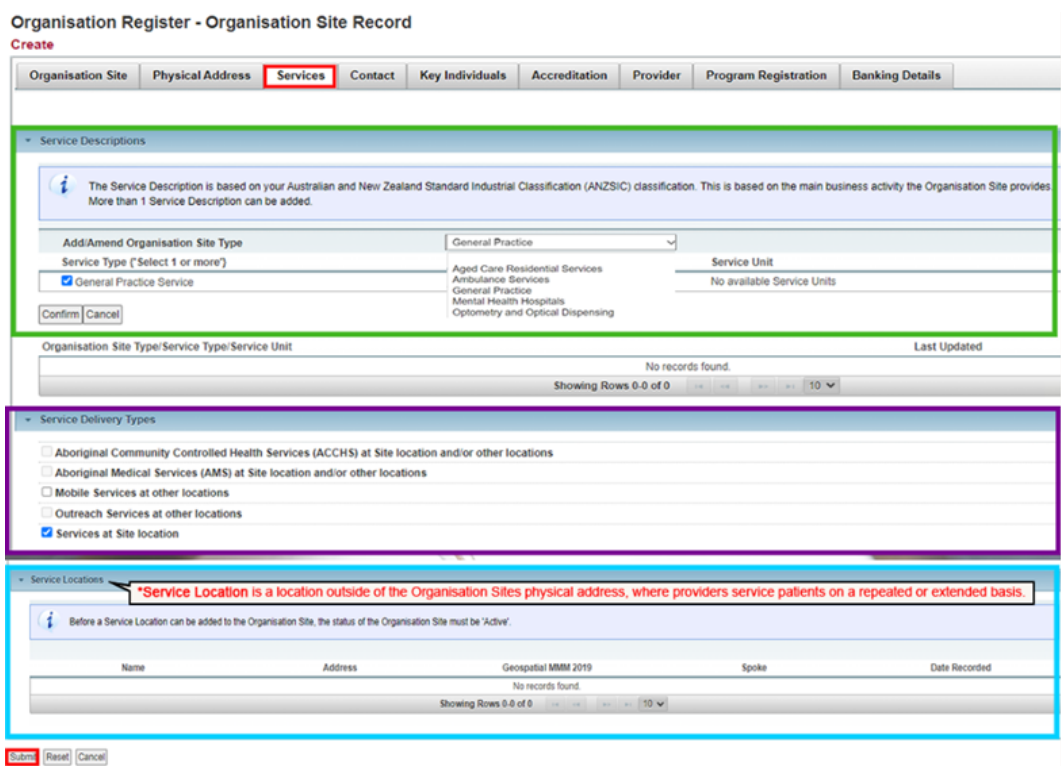

**2.3.** Under the Service Locations, if any of the first 4 Service Delivery Types, the Add Service Location button will appear.

**2.3.1.** Select Add Service Location box. The Add Service Location screen displays.

**2.3.2** Enter mandatory fields.

**2.3.3** If relevant, select Spoke\*.

\*Spoke is a location such as a community clinic which operates full time or part time as an extension of the Aboriginal Community Health Service or Aboriginal Medical Service Hub.

**2.3.4** Check the Declaration box and select Confirm.

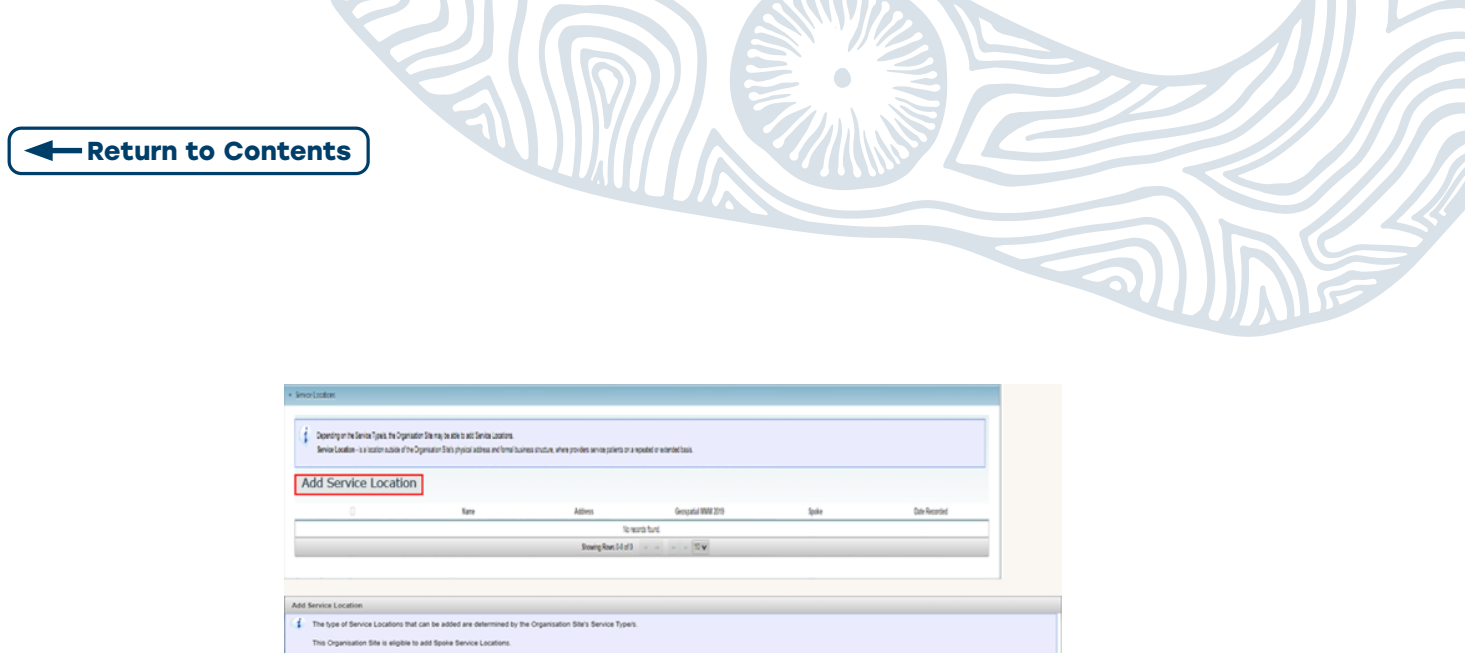

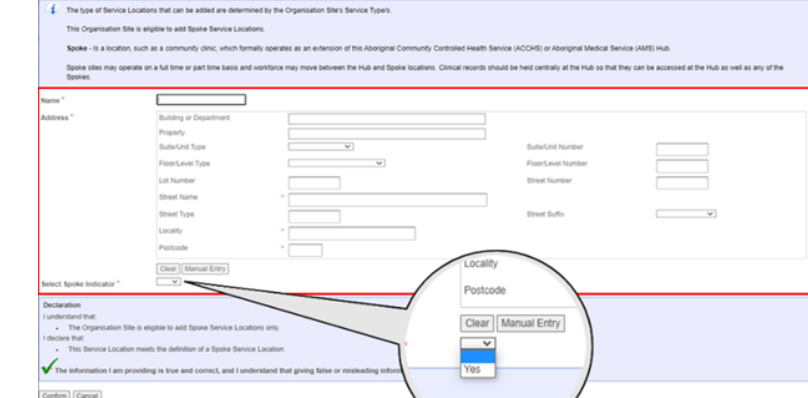

**2.4.** Select Submit if no Add Service Location button appears.

**Step 3:** Complete all mandatory fields in the Contact tab. Add Postal Address or select Same as Physical Address.

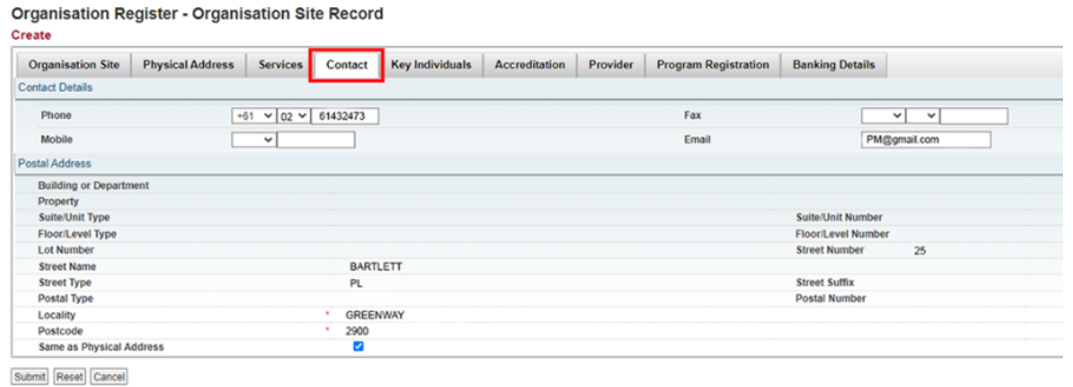

**Step 4:** Under the Key Individuals tab. Add a minimum of one individual as an Authorised **Contact** to the *Organisation Site.* 

Select Add Key Individual in the pop-up box that appears. Then Select Confirm followed by Submit.

Note: The Authorised Contact does not need to be listed against the ABN on the ABR.

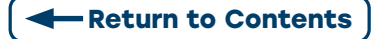

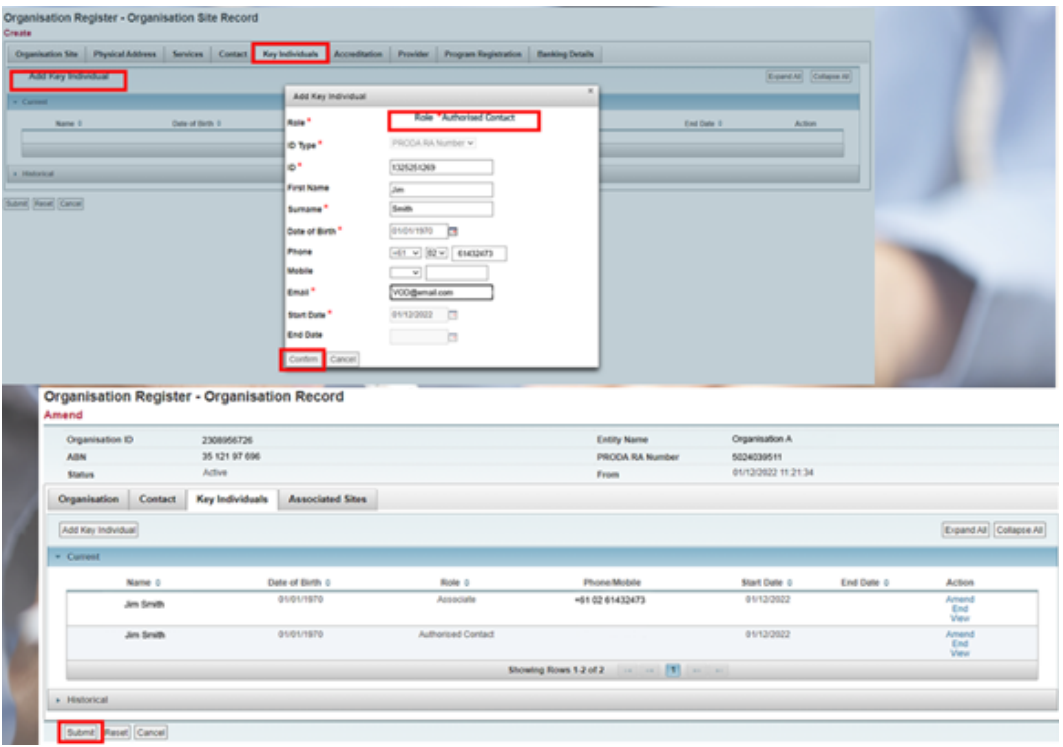

**KYVI** 

**Step 5:** An Organisation Site Summary will display. Verify information, then Select Save.

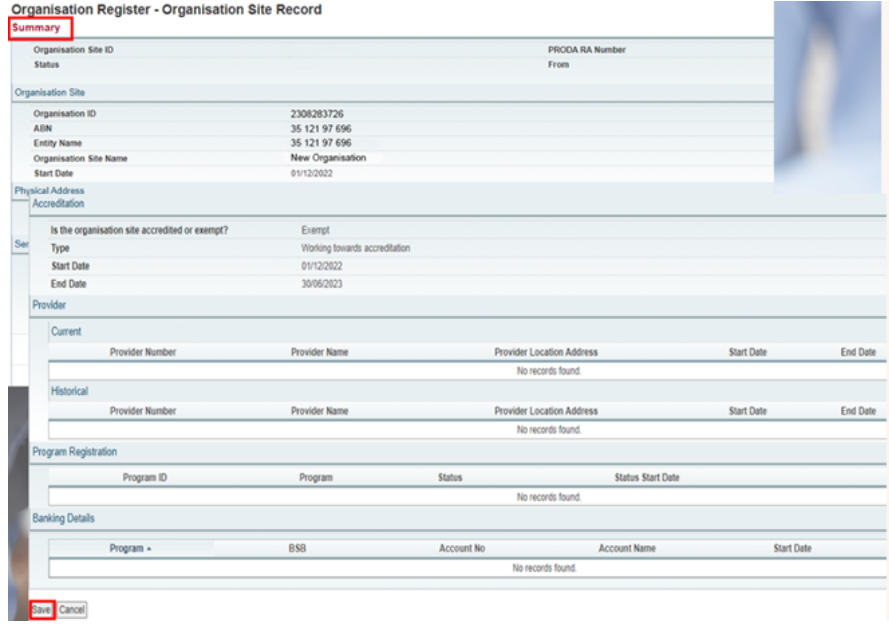

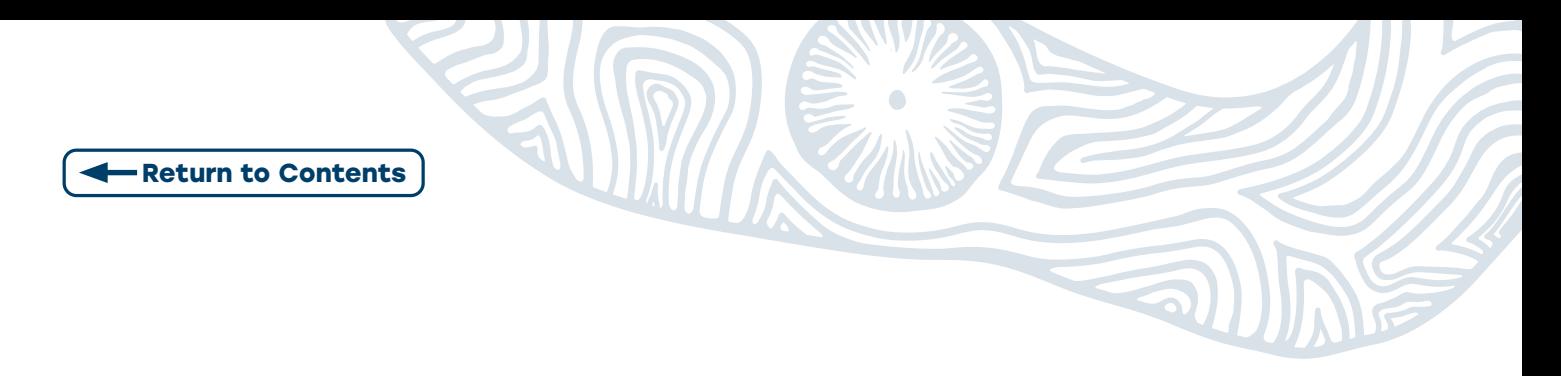

**Step 6:** A message confirms that the Organisation Site is saved and now active.

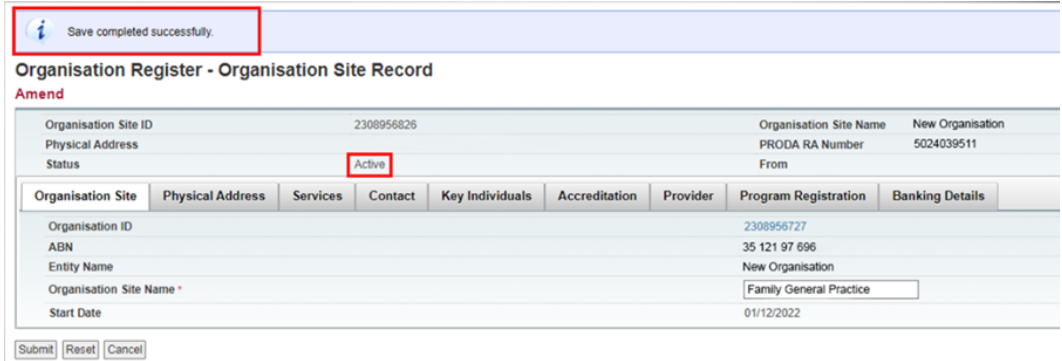

**Step 7: Complete** relevant details Accreditation (required for MyMedicare). Select Save.

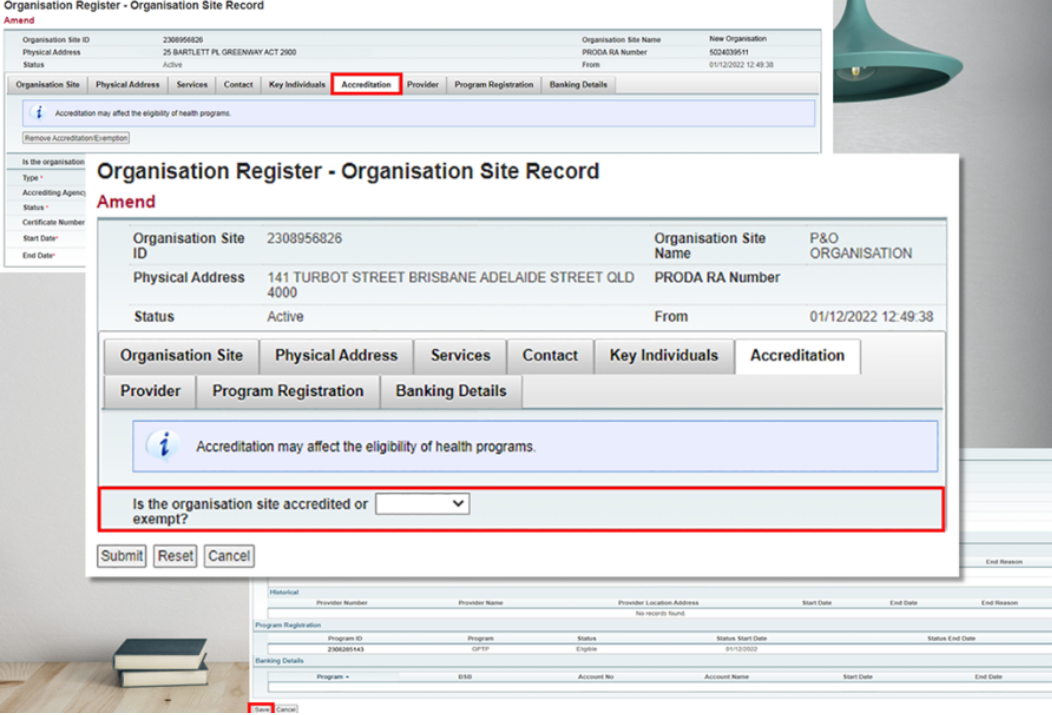

<span id="page-22-0"></span>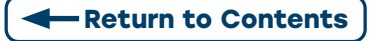

# **3.1 LINKING A PROVIDER**

**Step 1:** Select Provider tab. Add Provider. Select Confirm

Note: Users can search for the provider using their Provider Number. The start date defaults to today's date.

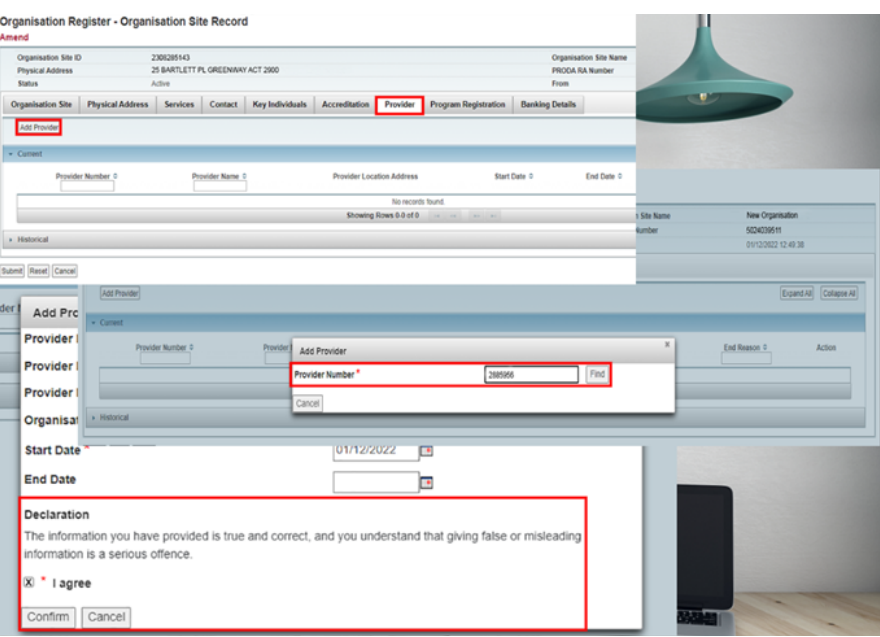

**Step 2:** Once an eligible provider has been added to the Organisation Site. Select Submit to update information against the Organisation Site Record.

The Organisation Site Record Summary will display again. Select Save.

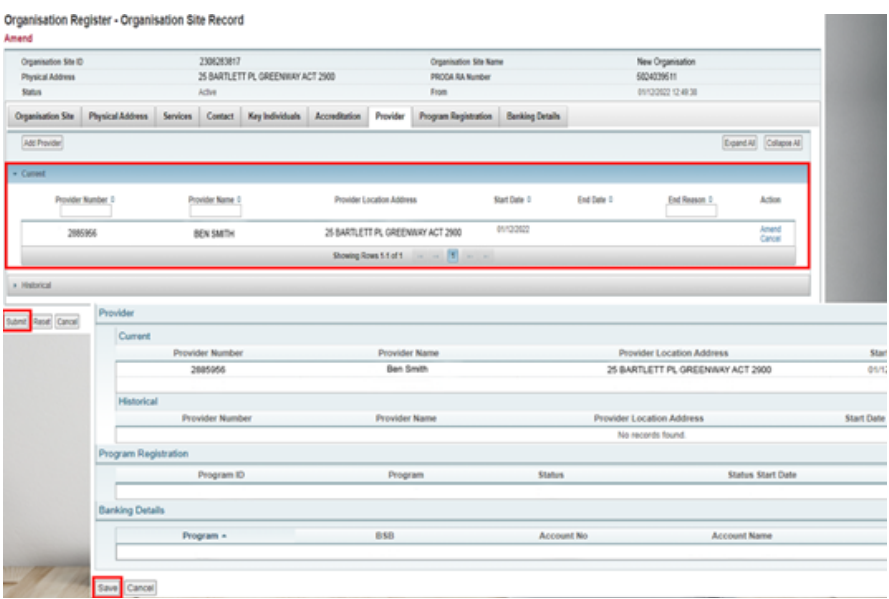

<span id="page-23-0"></span>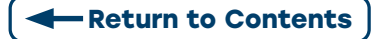

## **3.2 ADDING A PROGRAM**

**Step 1:** Select Program Registration tab. This will display the programs the site is eligible for. From the New Program drop down box, Select the desired Program.

**Note:** if the desired program is not displayed and you are eligible there maybe formatting errors in one of the tabs input fields i.e. the address.

#### Select Add Program.

#### Select Submit.

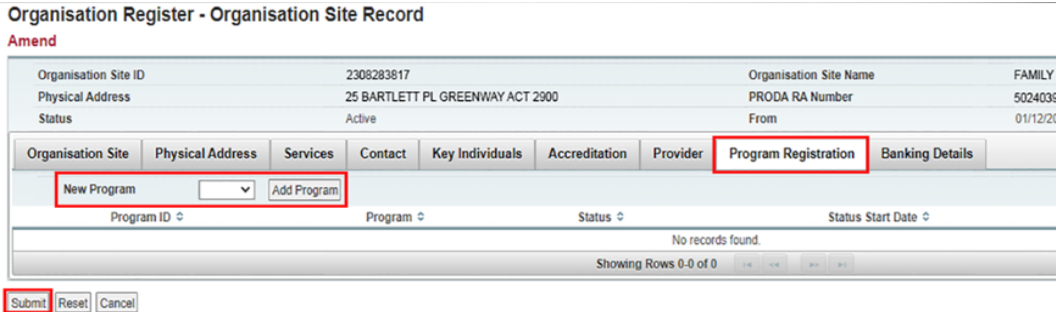

A message displays Save completed successfully. The program registration screen shows that this site is now eligible for the Program.

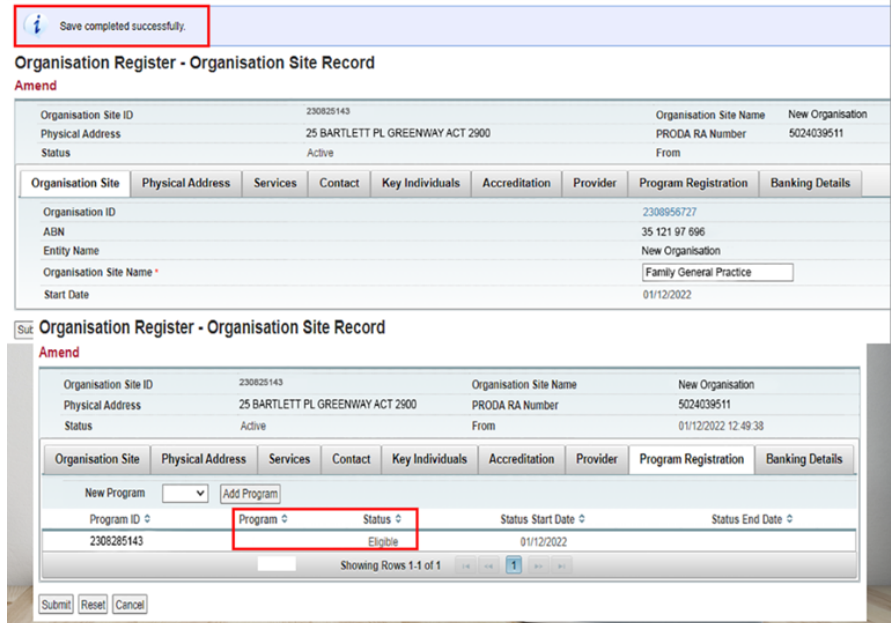

**Step 2:** Select the Banking Details tab. This allows the user to add banking details for an organisation site when the user holds the HPOS-Org-Finance Attribute.

Select Add and enter new bank account details or Select an existing account.

Agree to the Declaration statement and Select Confirm.

<span id="page-24-0"></span>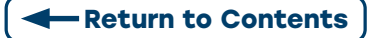

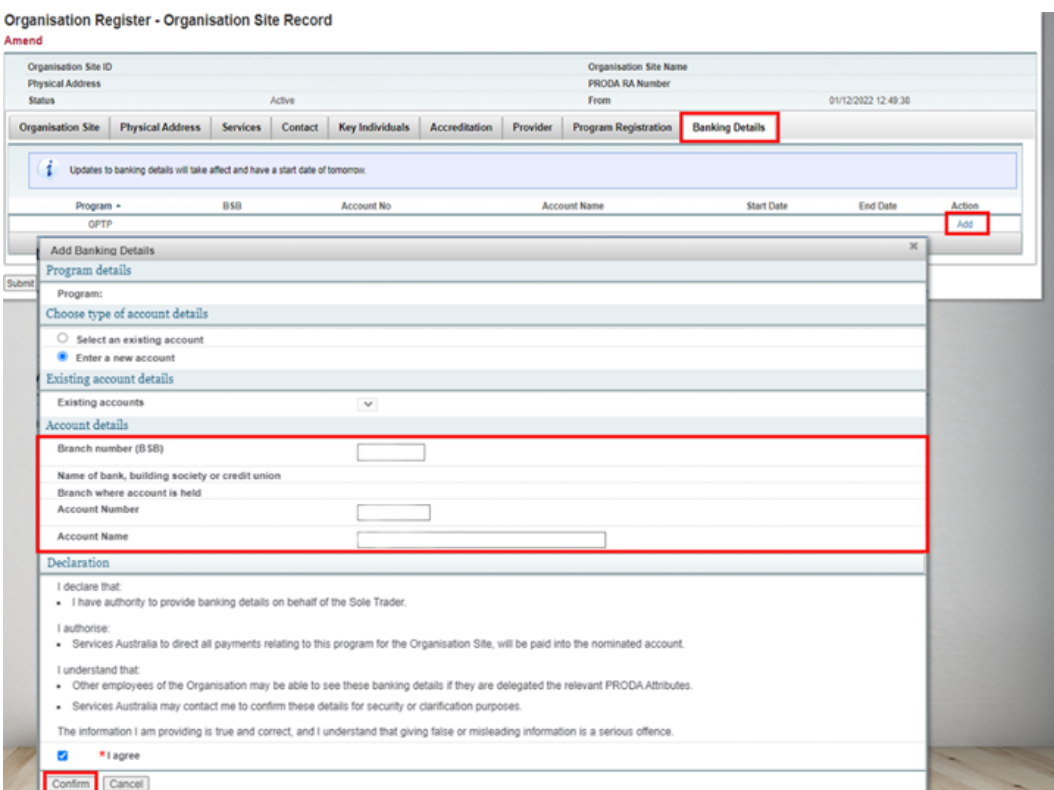

# **3.3 LINKING A SUBSIDIARY ORGANISATION IN PRODA TO AN ORGANISATION SITE RECORD**

#### **Overview:**

- Subsidiary Organisations are an entity under an Organisation in PRODA, that does not have an ABN but allows a business to independently interact with a linked Service Provider.
- Organisations may register Subsidiary Organisations to their Organisation in PRODA to provide another type of access to information, based on a person's role, work type, or department.
- There are three new PRODA attributes that provide access to the Organisation Register and its records, 'HPOS-Org-Admin, HPOS-Org-Site-Admin and HPOS-Org-Finance' ([to understand more see Organisation Register PRODA Attributes at a Glance](https://hpe.servicesaustralia.gov.au/INFO/ORGREG/ORGREGINFO5.pdf)  [fact sheet](https://hpe.servicesaustralia.gov.au/INFO/ORGREG/ORGREGINFO5.pdf)). Organisation sites may choose to link to a Subsidiary Organisation, to limit access further to members of the PRODA subsidiary Organisation only.
- A Director of the Organisation in PRODA and its Subsidiary Organisations or a member who has the Owner-Access or Employee-Management Attribute can add or remove access.

**Note:** Linking a Subsidiary Organisation to an Organisation Site in the Organisation Register is Voluntary.

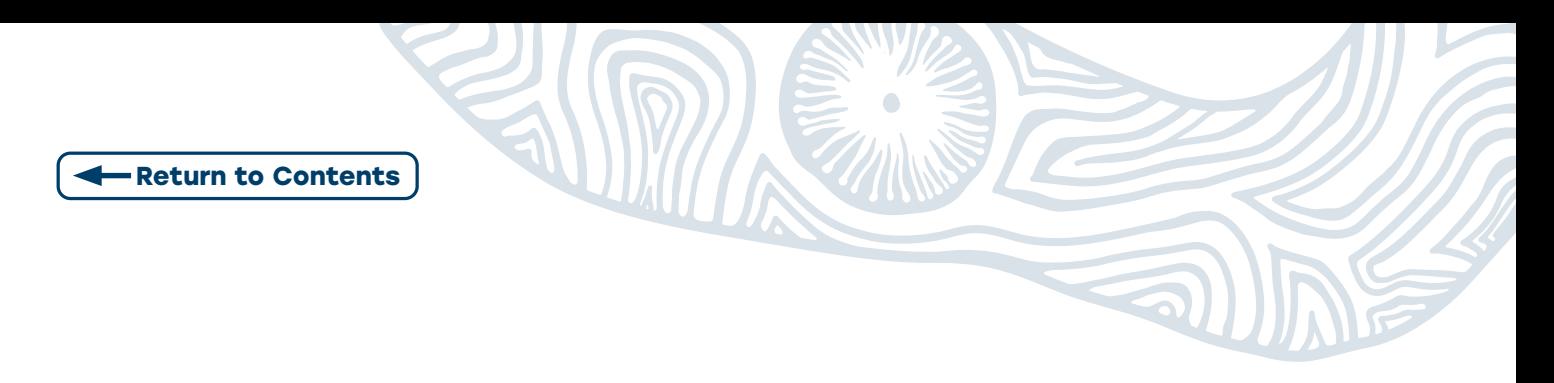

**Step 1:** To link a Subsidiary Organisation in PRODA, log into PRODA and select Organisations.

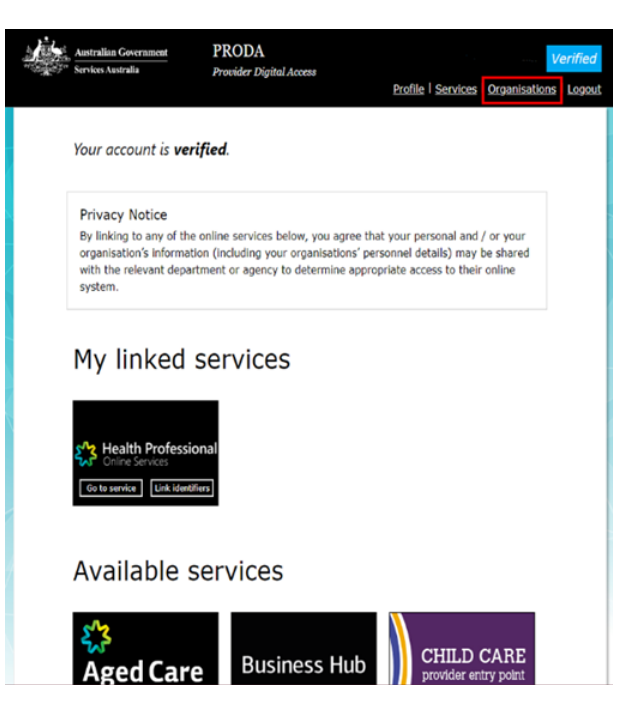

**Step 2: Select the Organisation name** that is the required Subsidiary Organisation you want to link Organisation Site/s to.

**Step 3:** Expand Subsidiary Organisation and select the relevant Subsidiary Organisation.

**Step 4:** Add HPOS to the Subsidiary Organisation

**Note:** HPOS as a service provider will need to be added again, this time to enable a link between the Subsidiary Organisation and the Organisation Site Record using the ORG Site ID as **identifier type.** This was issued when the site record was created in the Organisation Register.

**Step 5:** Expand Service Provider menu. Select HPOS as a Service Provider. Click Add Service Provider

O Health Professional Online Services (HPOS) O Medicare Online/ECLIPSE/DVA/AIR O NDIS API O NDIS Partner Portal O National Redress Scheme O DI - Oversight Authority Response System O OTS Software Vendor Portal O PBS Online O Transforming the Collection of Student Information O Health Professional Management Services **Add Service Provider** 

The status of the HPOS Service for the Organisation will display as Pending until linking has been completed. Once completed the status will display as Active.

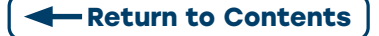

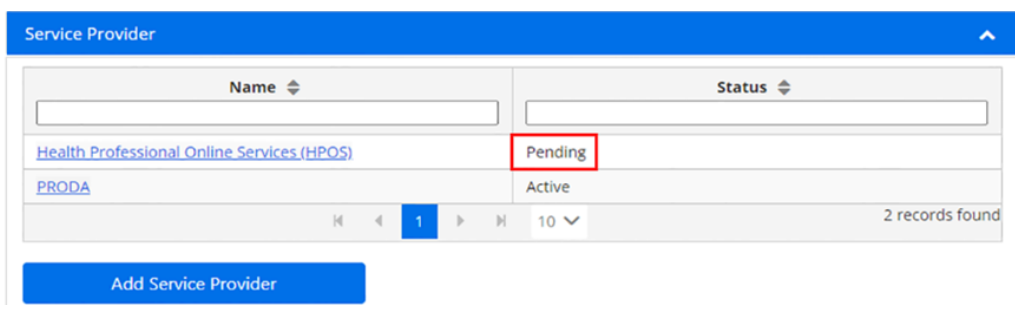

**Step 6:** PRODA connects users to the Provider Linking System (PLS) and the Organisation Linking screen will now appear.

#### Read Terms and Conditions and Complete the Declaration. Select Accept

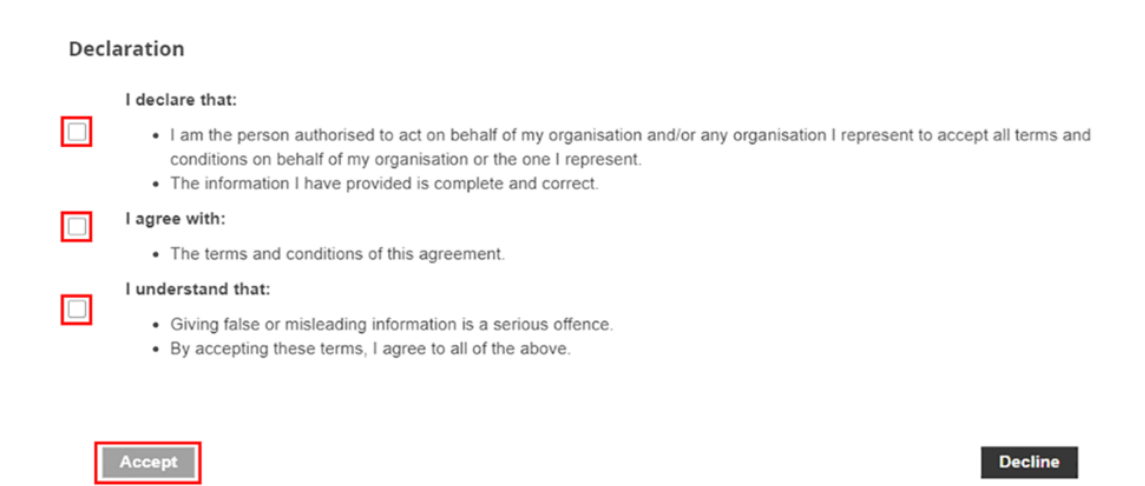

**Step 7:** The Organisation Linking – Create Relationship screen displays.

Select Organisation Site ID from drop down list under identifier type.

Enter Organisation Site ID number in the Identifier field

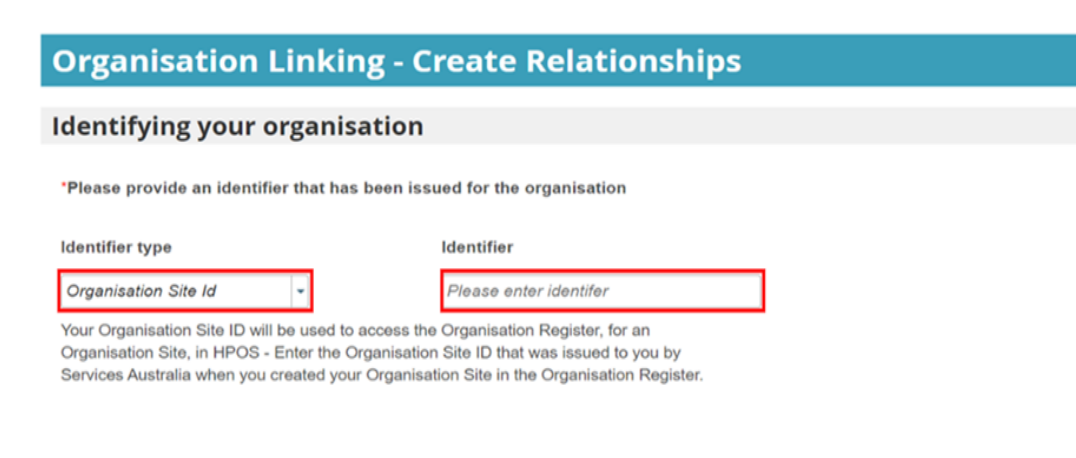

**Next** Exit

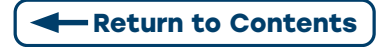

#### **Step 8:** Select Next

The Organisation has been identified and a relationship to HPOS and the Organisation Site record has been established.

The user will receive confirmation that they can access HPOS services based on the identifier they have entered.

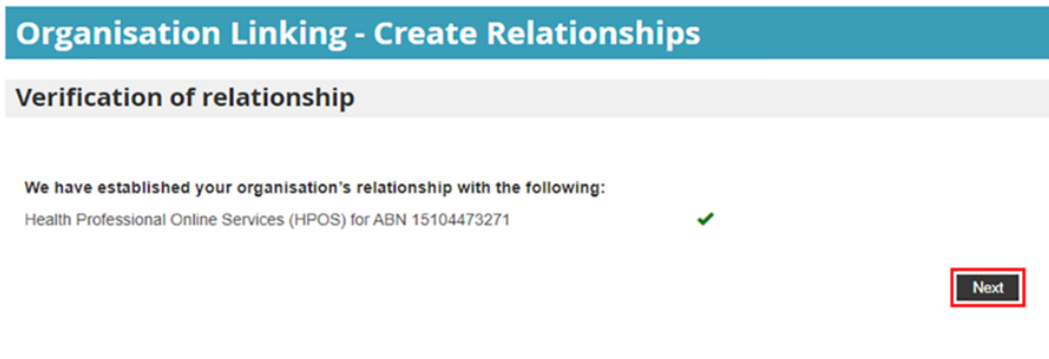

#### **Step 9:** Select Finish.

The user now has the HPOS tile as a linked Service Provider under My linked services.

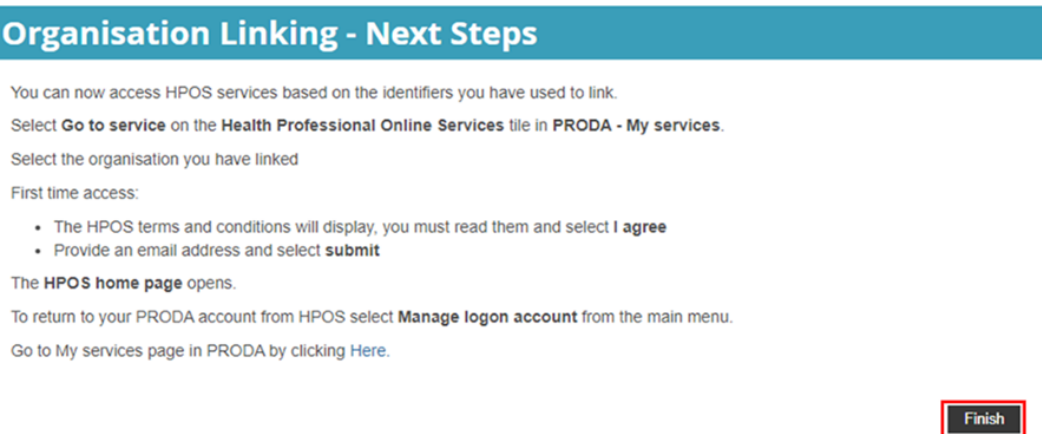

<span id="page-28-0"></span>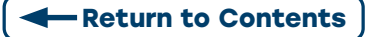

# <span id="page-28-1"></span>**STAGE 4: DELEGATING MYMEDICARE ACCESS TO STAFF**

After adding the MyMedicare program for the Organisation Site, a new attribute will become available in the Organisation in PRODA.

#### HPOS-MyMedicare-Program-Staff

Members of the Organisation in PRODA who are **Directors** or have been assigned the **Owner-**Access attribute will automatically have the MyMedicare attribute added.

ONLY members of the Organisation who are Directors or have the Owner-Access attribute can delegate the HPOS-MyMedicare-Program-Staff attribute

**NOTE:** Staff members will also need to have the HPOS-Access attribute assigned to access HPOS on behalf of the Organisation in PRODA

# <span id="page-28-2"></span>**4.1 ADD THE HPOS-MYMEDICARE-PROGRAM-STAFF TO STAFF**

**Step 1:** Log in to PRODA and select the Organisation link in the top right-hand corner.

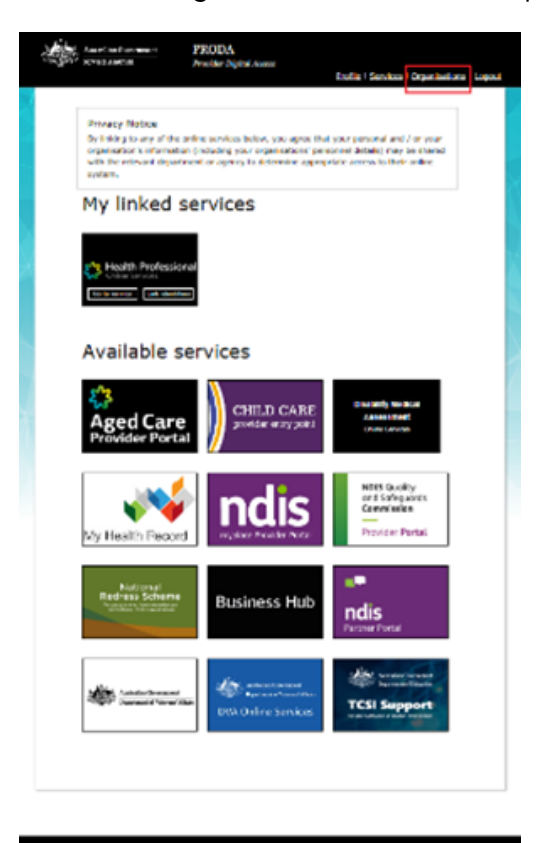

 $a \in \mathfrak{g}$ 

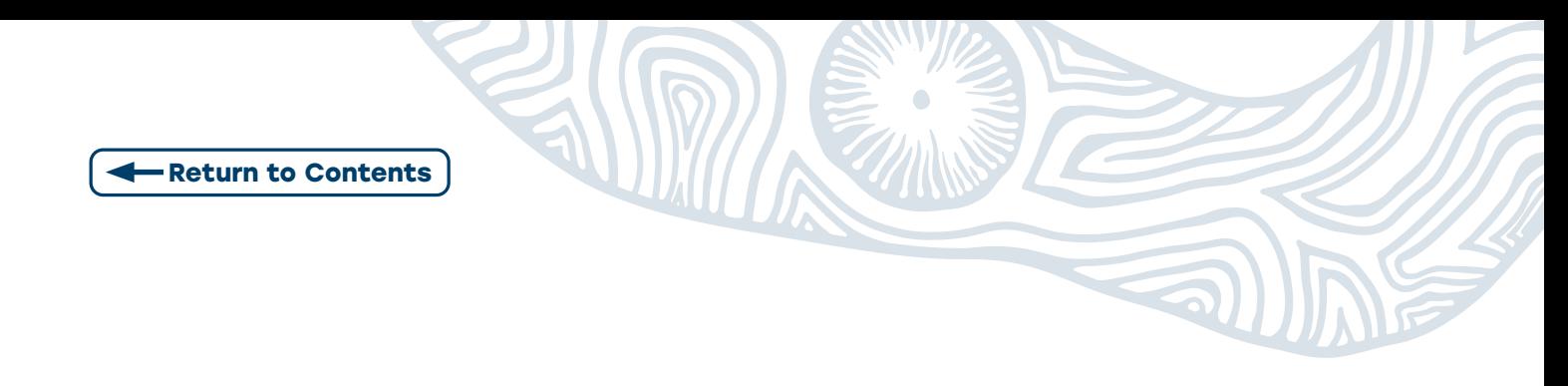

**Step 2: Select the Organisation** you want to assign the attribute in.

Select Manage my Organisation

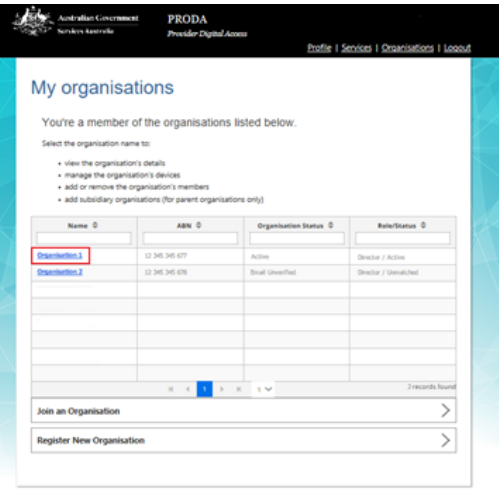

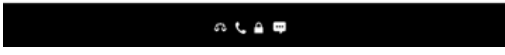

#### **Step 3:** Select Individual

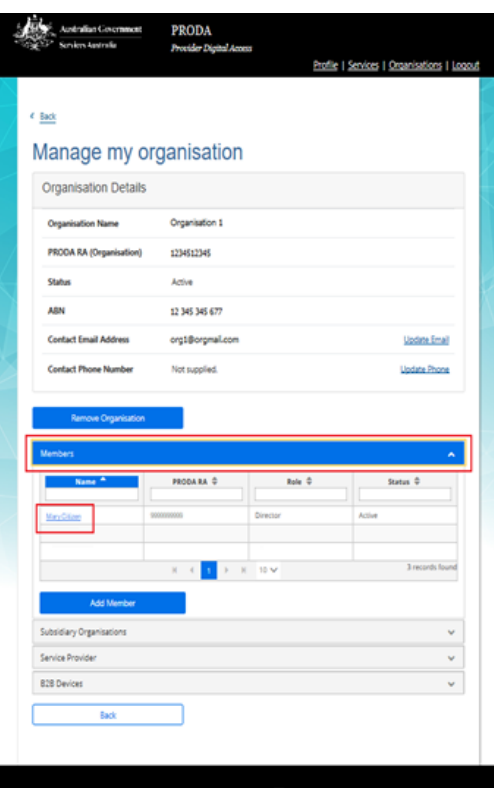

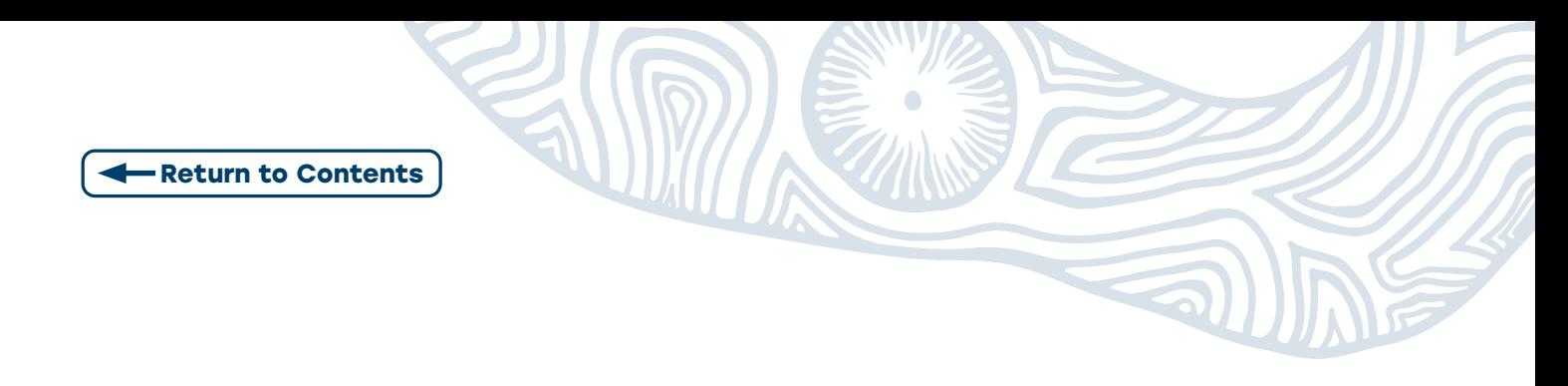

**Step 4:** Select Attribute Delegations then select Delegate to This Member.

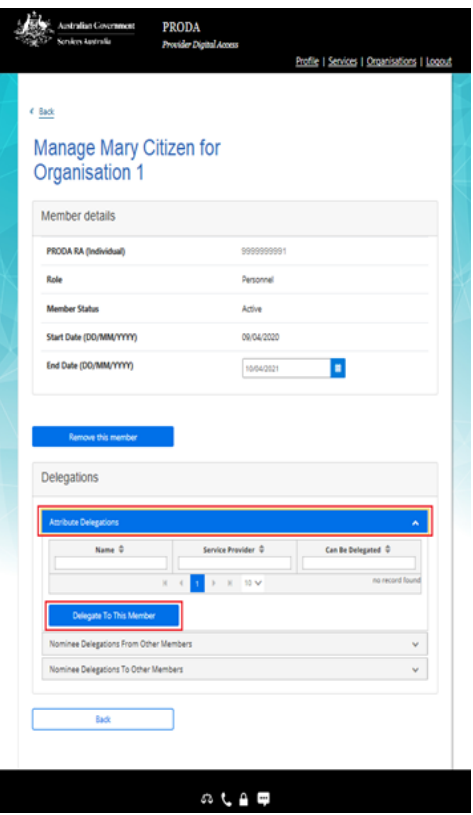

#### **Step 5:** Select HPOS-MyMedicare-Program-Staff

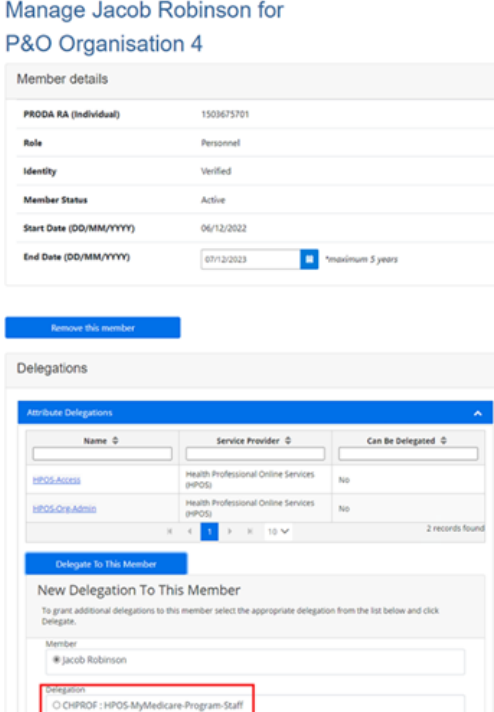

<span id="page-31-0"></span>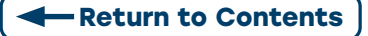

# <span id="page-31-1"></span>**STAGE 4.2 (OPTIONAL):** RESTRICTING STAFF ACCESS IN HPOS TO MYMEDICARE ONLY

Organisations can restrict staff access to information based on work area, role or site (practice location) by creating a Subsidiary Organisation under the Organisation in PRODA. Then link to the Organisation Register via the Organisation Site ID. See Linking Organisation Guide

For organisation with multiple sites under the same ABN: For the MyMedicare Program, restrict staff access by creating a Subsidiary Organisation for each site.

Then link to the Organisation Register via the Organisation Site ID. See Linking Organisation Guide

Staff can be added as Members to the Subsidiary Organisation and delegated BOTH HPOS-Access and HPOS-MyMedicare-Program-Staff. They will only be able perform functions related to the Subsidiary Organisation.

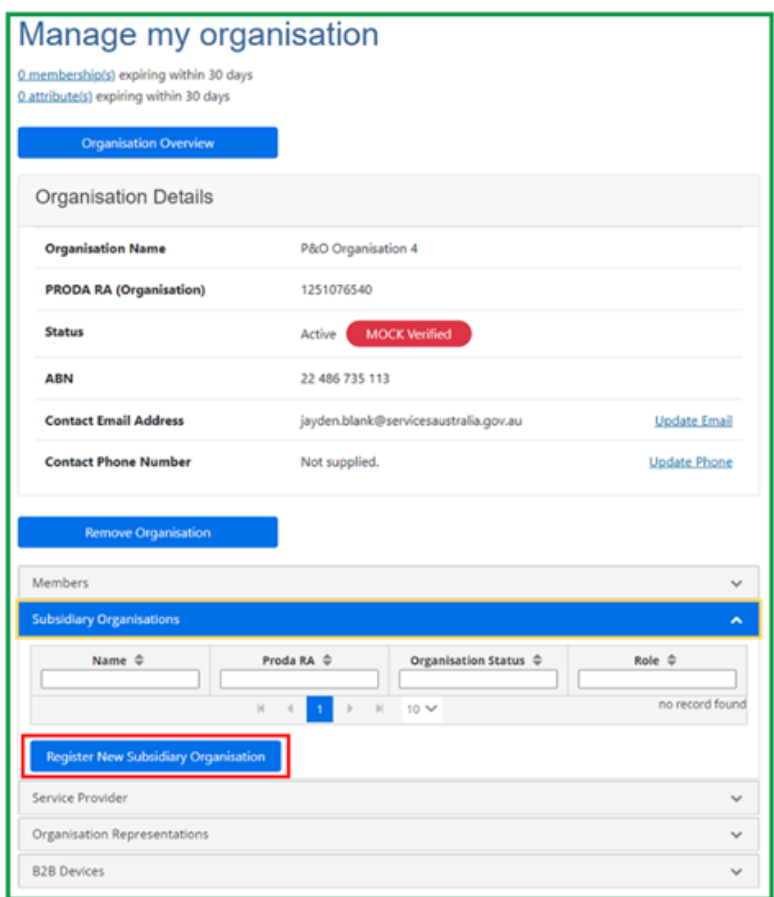

<span id="page-32-0"></span>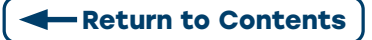

# <span id="page-32-1"></span>**STAGE 5: REGISTERING PATIENTS IN MYMEDI**

**Note:** Before you can access MyMedicare, you need to have finished setting up the Organisation register and have been delegated authority to do so.

As of 1 October 2023, patients can register for My Medicare. The Department of Health and Aged Care have developed the following resources fact sheets, frequently asked questions, brochures and patient registration form which are all accessible on their website [Department](https://www.health.gov.au/resources/collections/resources-for-mymedicare-general-practices-and-healthcare-providers?language=en)  [of Health and Aged Care My Medicare Resource hub.](https://www.health.gov.au/resources/collections/resources-for-mymedicare-general-practices-and-healthcare-providers?language=en)

Eligible patients are able to register in three ways:

- 1. Medicare Online Account (MOA)
- 2. Express Plus Medicare mobile app

Registering through the MOA or Express Plus app will require patients to have a My Gov account with Medicare linked.

3. [The MyMedicare Registration form.](https://www.health.gov.au/resources/publications/mymedicare-registration-form?language=en) Delegated Individuals will be able to register patients through the My Medicare tile or Find a patient tile in HPOS.

**Note:** Best practice would be to add the signed MyMedicare Registration form to the patients file.

**Step 1:** Log in to PRODA

Access the HPOS tile

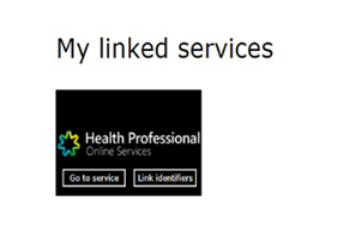

**Step 2:** Select My Programs tile

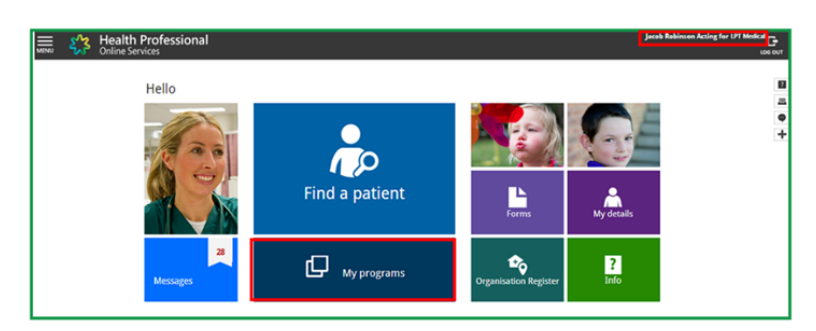

#### Or Find a Patient tile

If selecting the Find a Patient tile - continue to Step 5

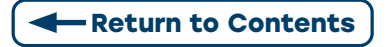

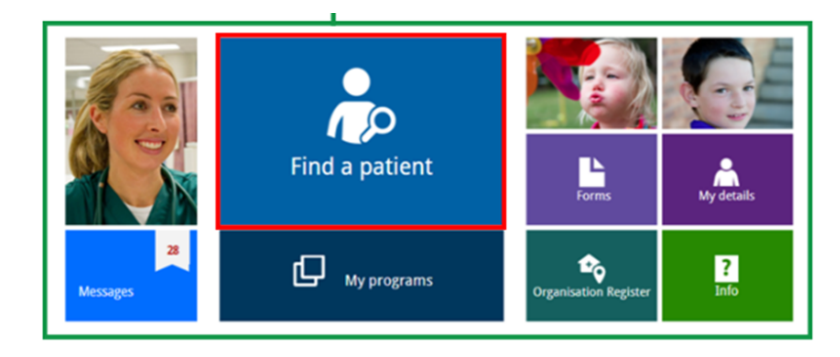

#### **Step 3: Select MyMedicare tile**

This will take you to the Patient List

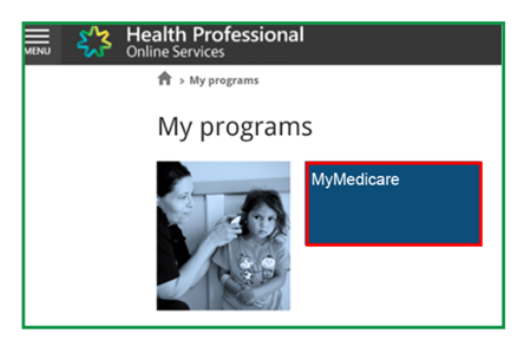

#### **Step 4:** Select Find a Patient

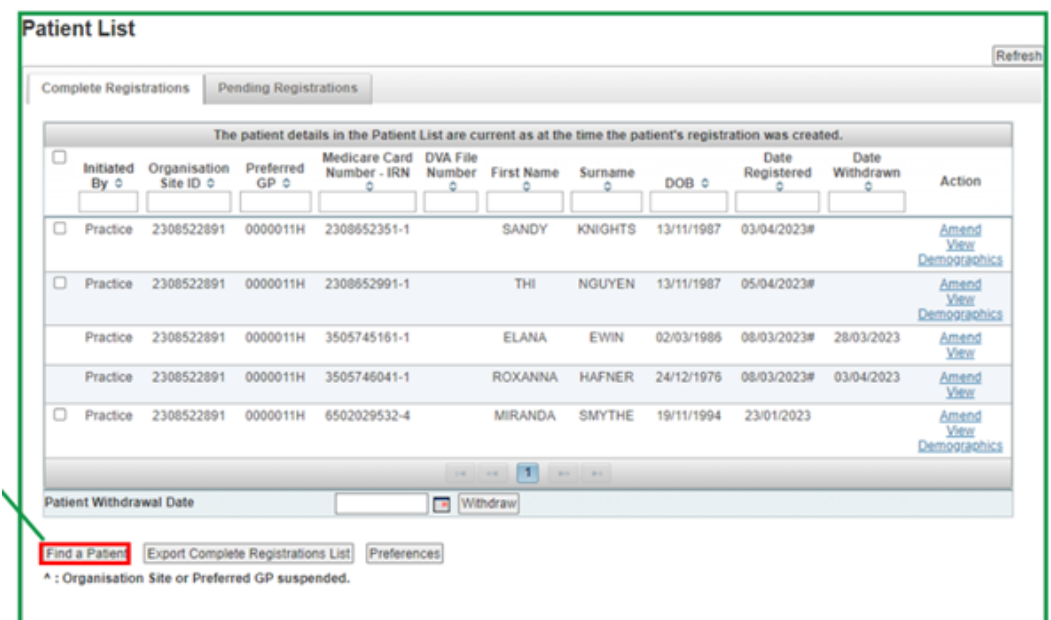

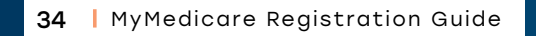

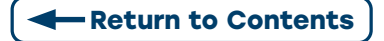

**Step 5:** Search for patients using their Medicare or DVA card details

Enter all patient details with - **\***

Select declaration tick box

Select find button at bottom of page

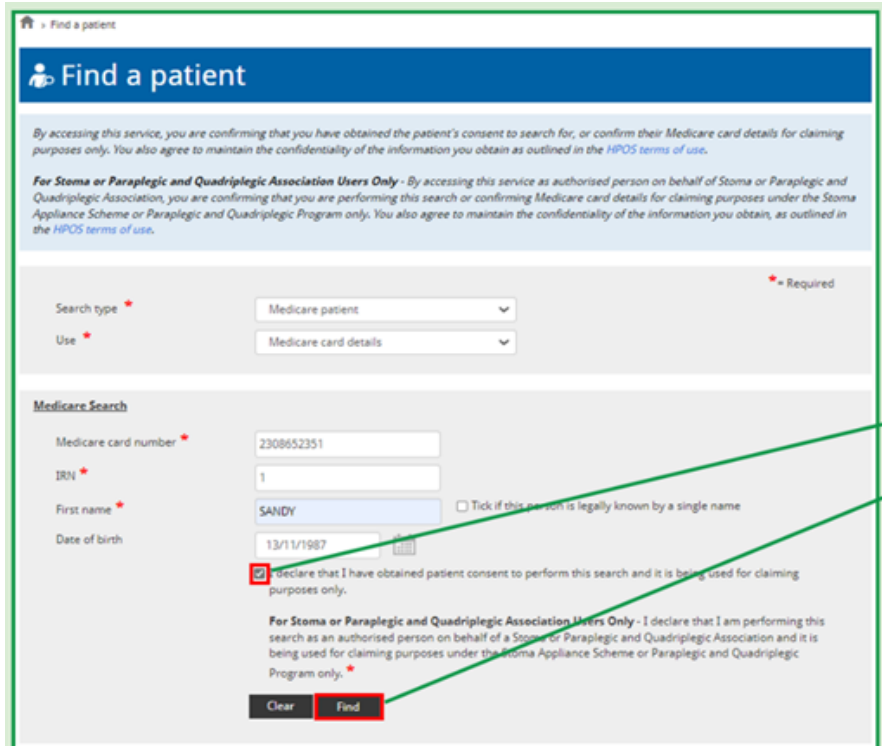

**Step 6:** Select Next if details are correct

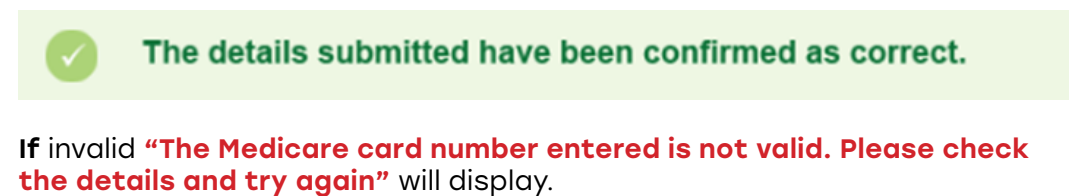

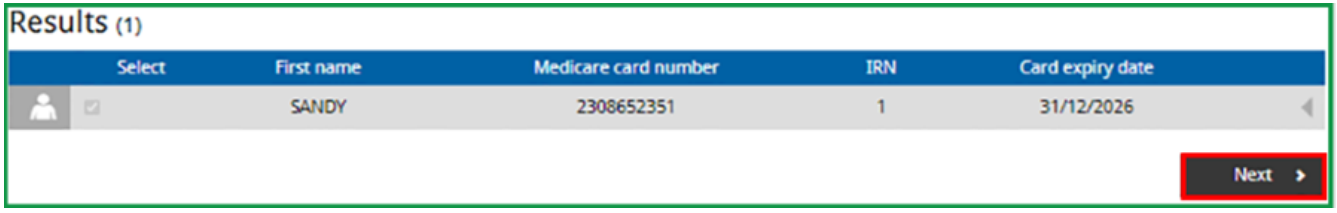

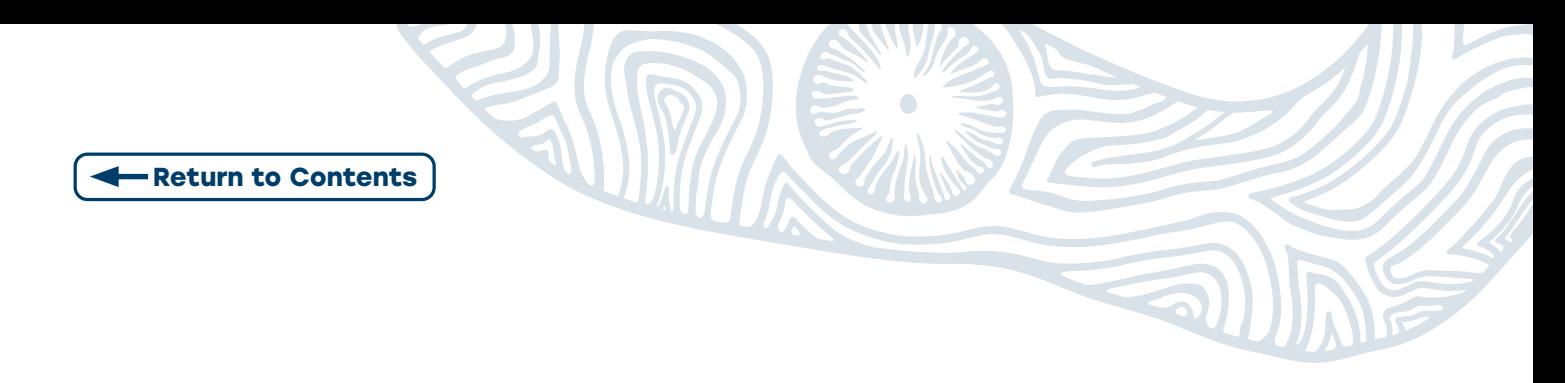

**Step 7:** The Patient Profile screen will display.

#### Select Register for MyMedicare

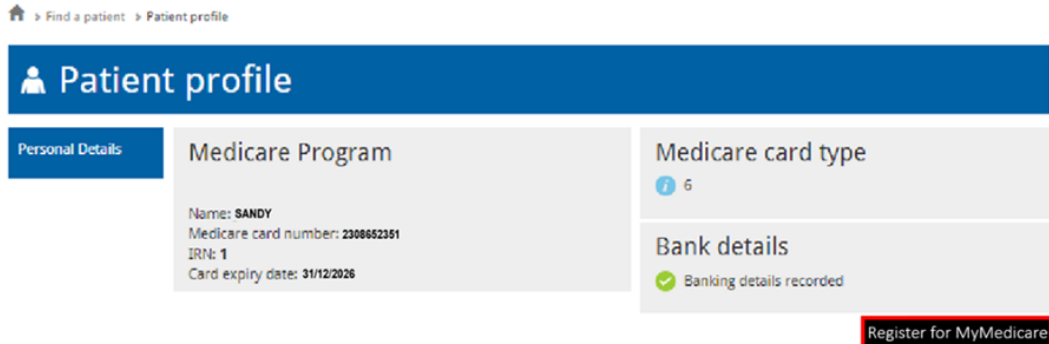

#### **Step 8:** The Patient Registration Screen will display

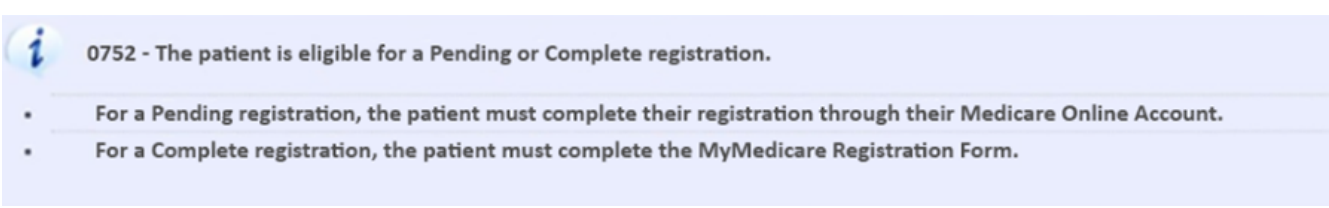

#### View the Registration Type section

Pending Registration is where the practice has initiated registration and the Patient needs to complete registration in their Medicare Online Account (MOA) (where patients have not provided consent via the registration form). **DON'T PROCEED PAST STEP 10 -** [See Pending](#page-38-1)  [Registration guide to finalise.](#page-38-1)

#### Complete Registration is when the Patient has Signed the My Medicare Registration Form.

#### **NOTE:** The Practice has up to 7 days to register a patient from when the Patient Registration form is signed. This will be **CHECKED THROUGH POST PAYMENT AUDIT.**

#### **Patient Registration**

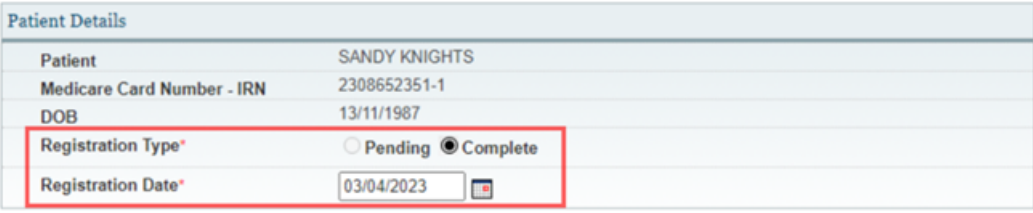

Next Cancel

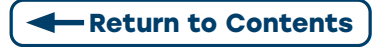

#### **Step 9:** Select a Practice (Organisation Site)

#### **NOTE:** If your Organisation has only ONE SITE this screen will not appear

#### In the **Action column** click **Select**

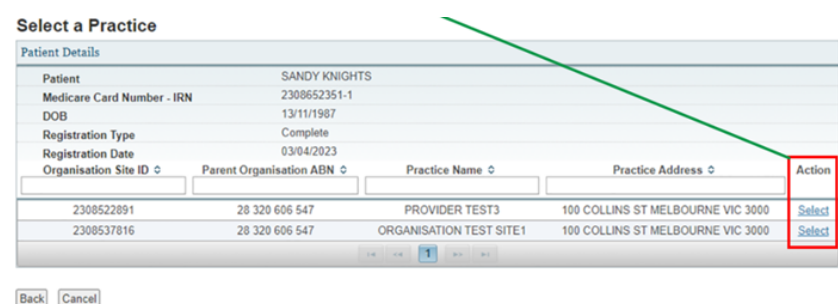

#### **Step 10:** Select GP

**NOTE:** If the preferred GP does not display you will need to add the Provider to the Organisation Site Record - See Link Provider

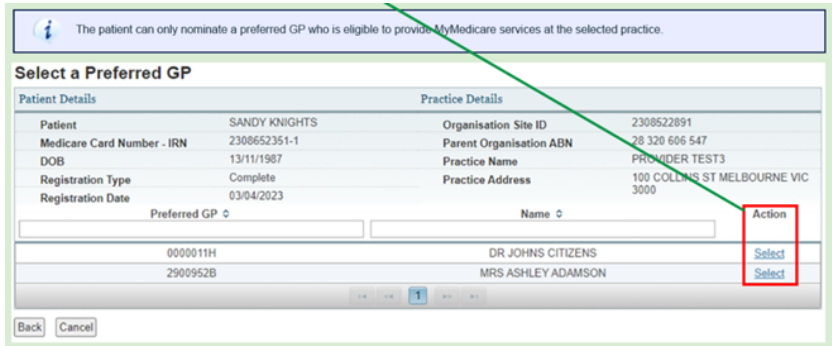

#### **Step 11: Patient Registration Confirmation** screen will display.

\*This example shows a patient who has met the eligibility criteria

**Note:** If the patient does not meet the eligibility criteria "This patient has not met the eligibility requirements. Please select an applicable Patient Eligibility Reason to continue registering this patient" will display at the top of the screen.

Practices will be required to record the patient's exemption at point of registration on the MyMedicare Registration form, if a paper form is completed by the patient. The exemption criteria:

- Child under 18 registered at the same practice
- Patient registered at preferred GPs previous practice
- Practice check 1 in 24 months with practice
- Practice check 2 in 24 months with practice
- Parent/Guardian registered at the same practice
- Patient experiencing Family or Domestic Violence
- Patient experiencing Homelessness.

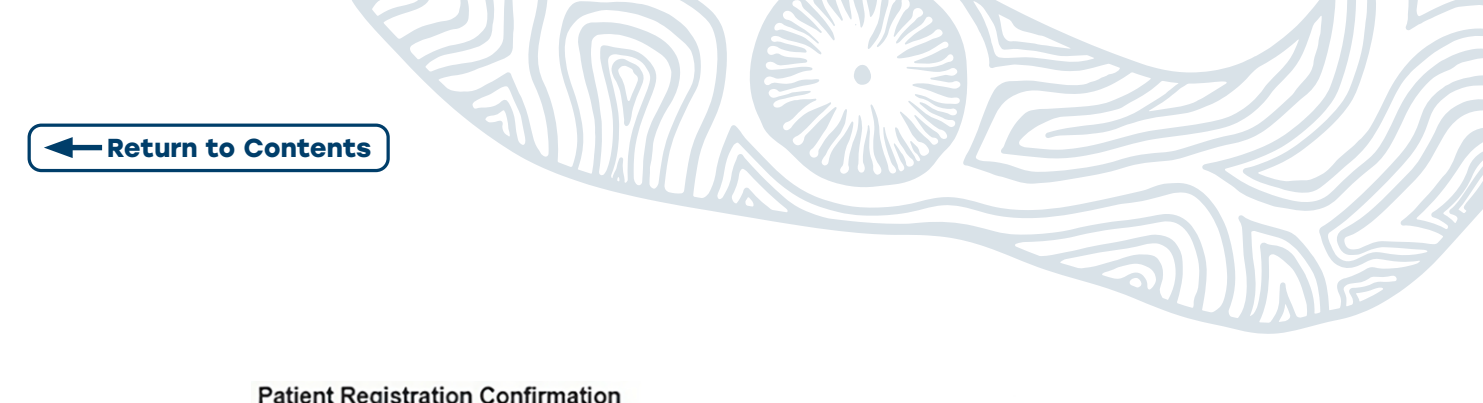

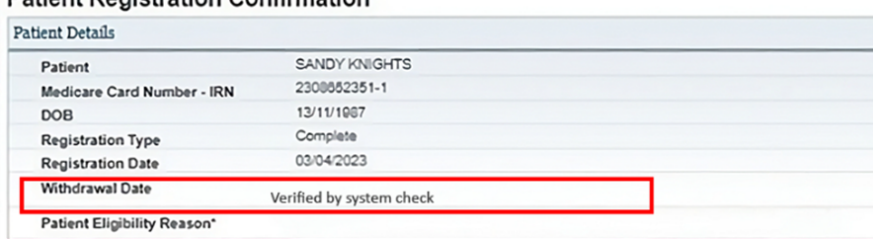

#### **Step 12: Review practice details.**

If incorrect you can select Change Practice and/or Change Preferred GP.

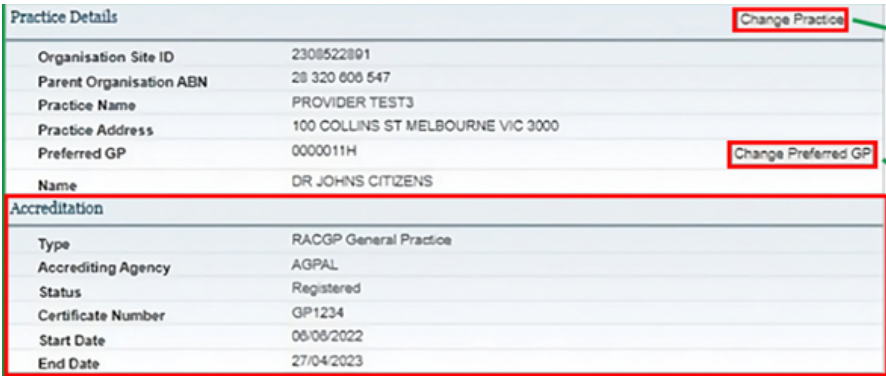

**Step 13:** Demographic Question currently none are available.

#### Select Not Provided.

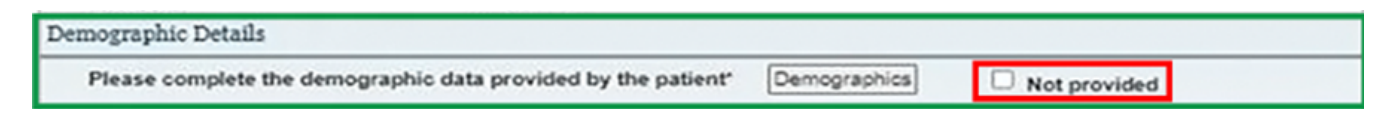

#### **Step 14:** Finalise registration

Review Declarations by selecting the tick-box at the bottom of screen.

Select Confirm.

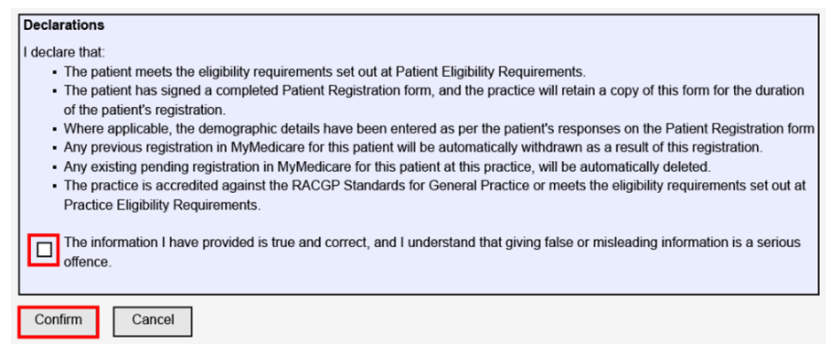

<span id="page-38-0"></span>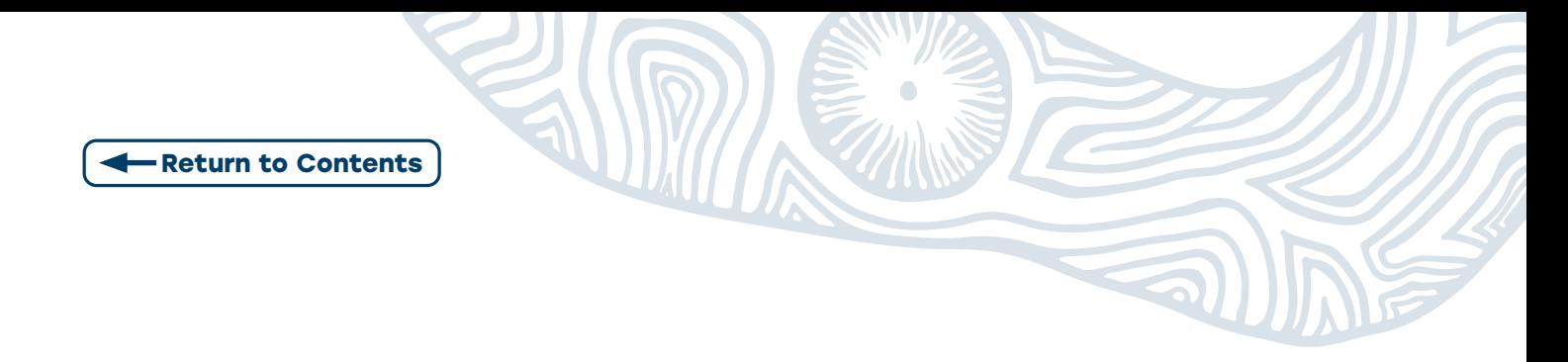

A banner will display confirming patient is successfully saved

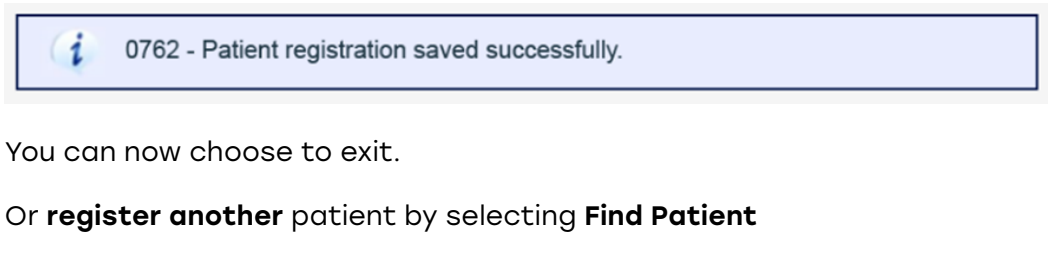

Or View Patient List of registered patients.

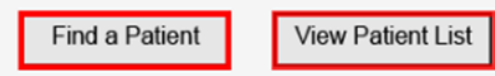

### <span id="page-38-1"></span>**5.1 PRACTICE INITIATED PATIENT REGISTRATION (PENDING)**

**Note:** Patients will have ONE month to confirm through MOA, if not, they will automatically be deleted after this.

#### **Step 1: Review Declaration. Select Confirm**

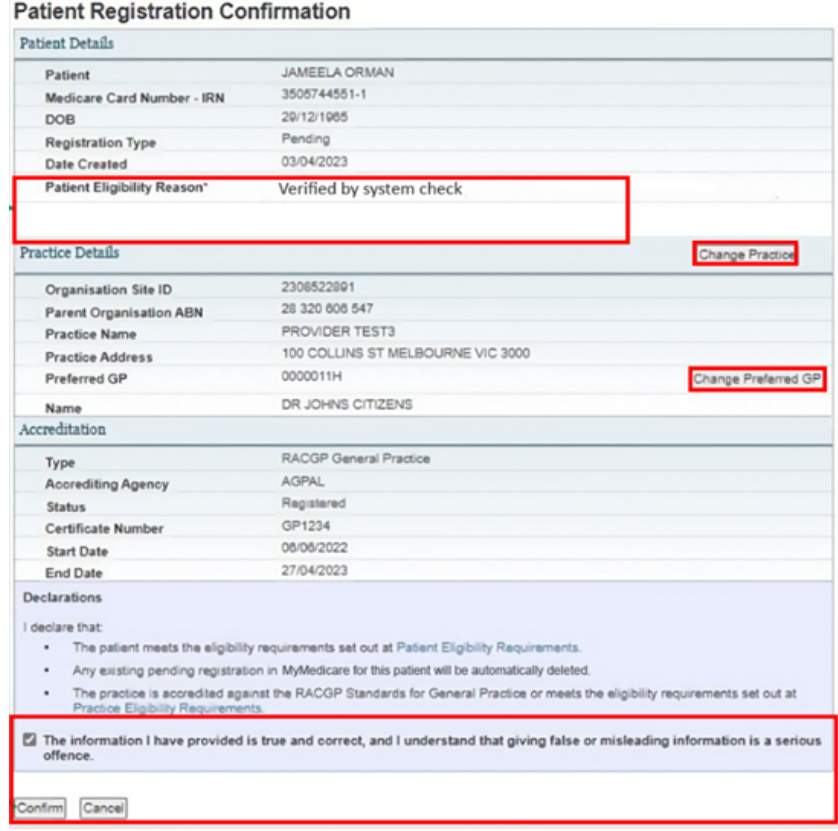

<span id="page-39-0"></span>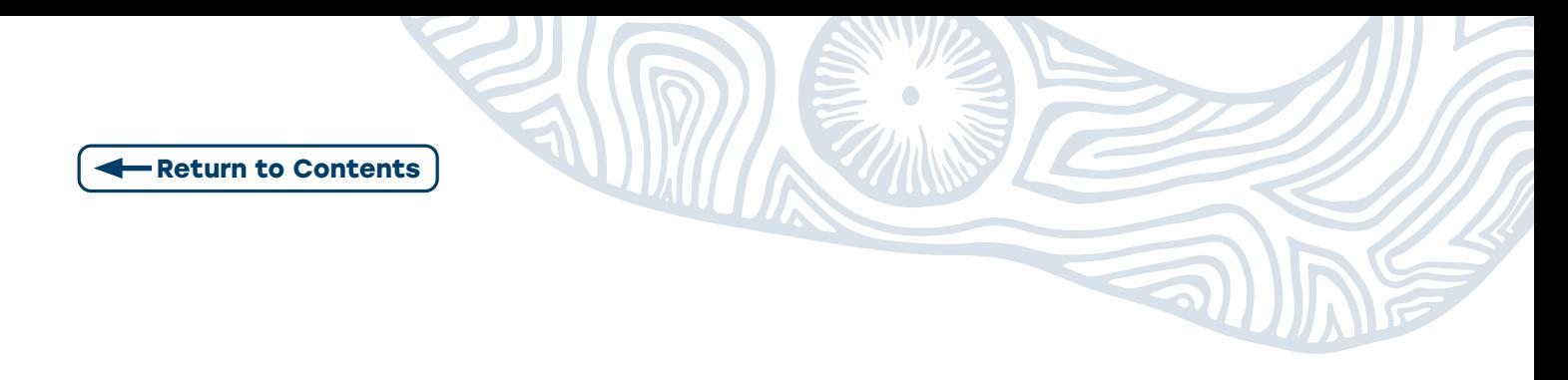

A banner will display confirming patient is successfully saved

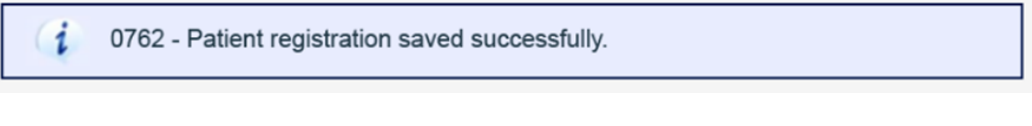

A Pending Patient Registration Notification will be sent to the patient to complete their registration.

You can now choose to exit. Or register another patient by selecting Find Patient

Or View Patient List to view Pending Registrations.

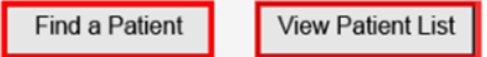

On the View Patient List page

Select the Pending Registrations tab to patients with pending registrations.

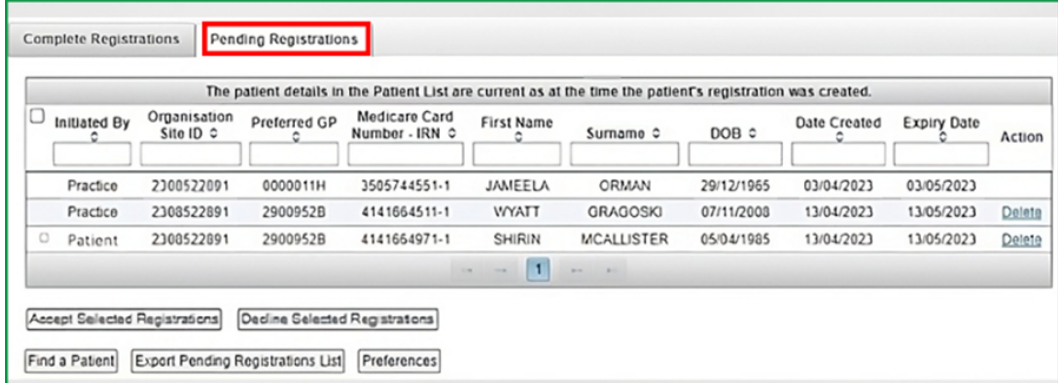

### **5.2 MANAGING THE PATIENT LIST**

**Step 1:** Log in to PRODA

Access the HPOS tile

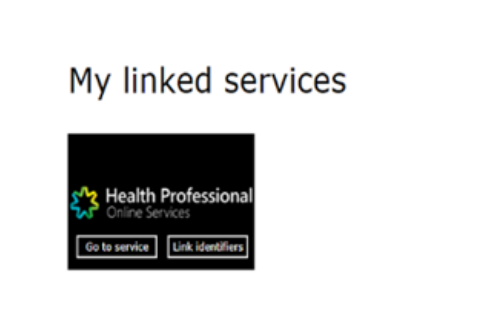

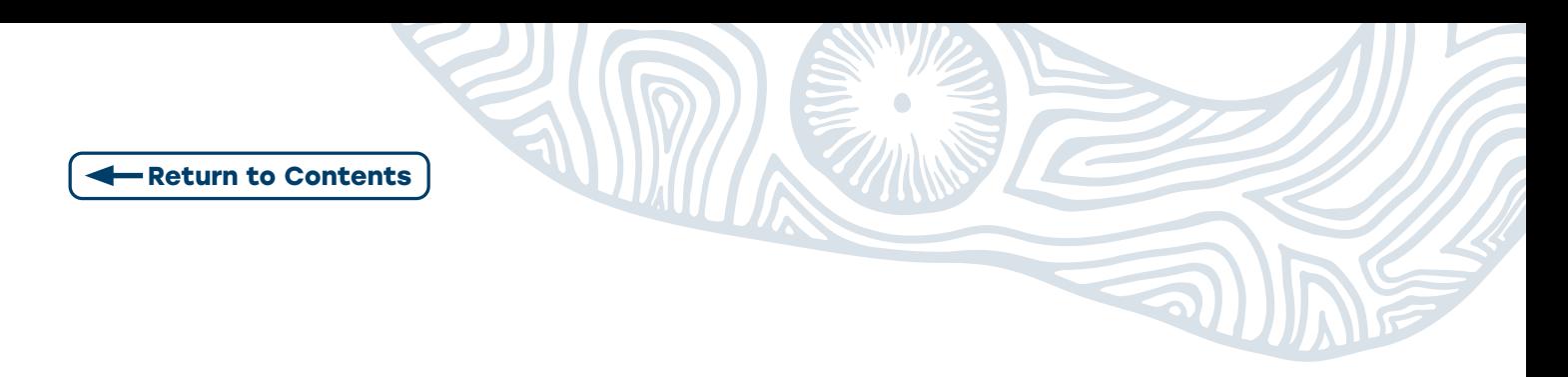

**Step 2:** Select My Programs tile

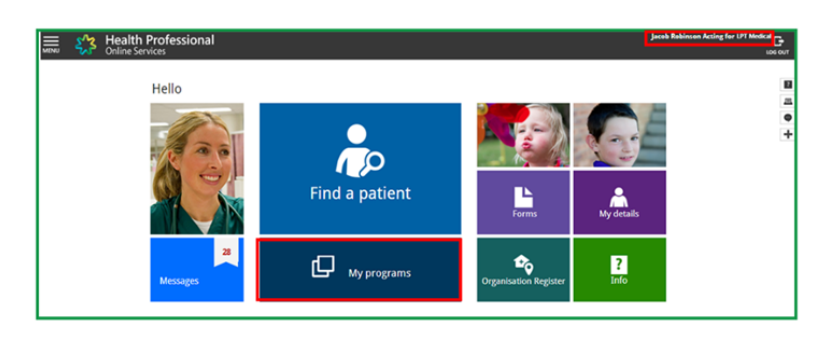

#### **Step 3:** Select MyMedicare tile

This will take you to the Patient List

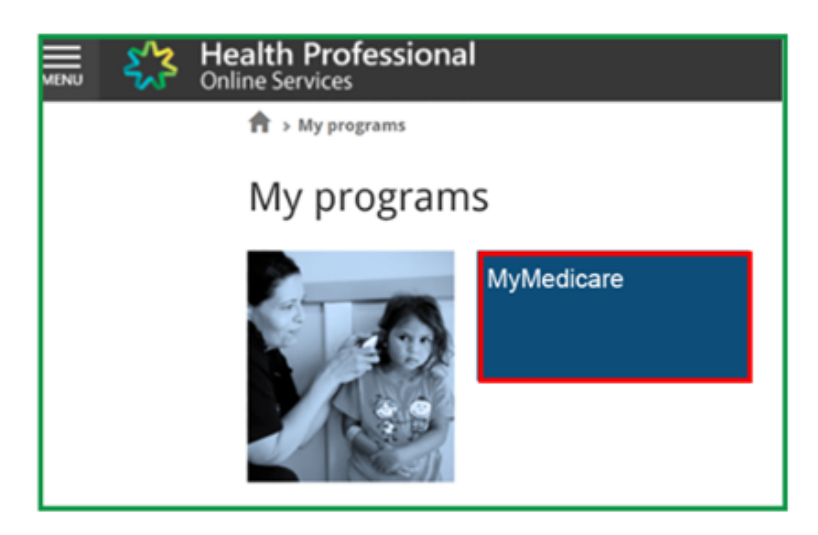

**Step 4: After patients** have been registered with the practice additional functions will be present.

You can view Completed Registrations and Pending Registrations

The additional functions available are:

- Export Complete Registration List Download the list of patients (Complete and Pending)
- Preferences take you to the practice controls for MyMedicare to manage patient registrations
- Withdraw allows you to withdraw one or more patients

<span id="page-41-0"></span>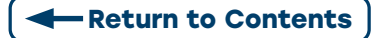

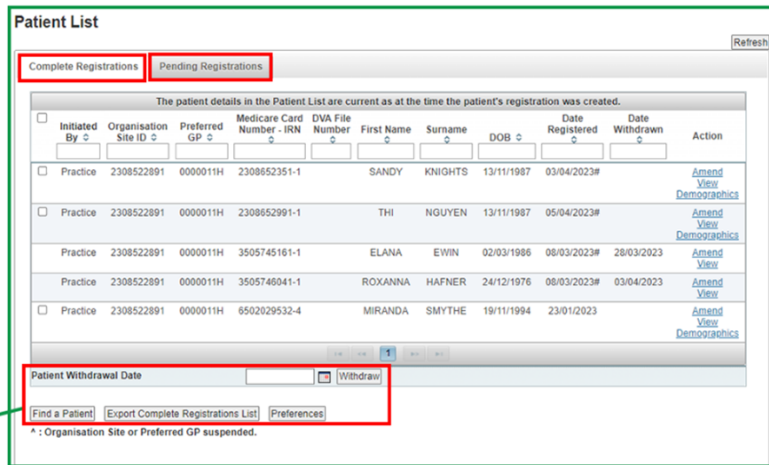

# **5.3 MANAGING PENDING REGISTRATIONS**

Select Preferences on the Patient List page

#### To Accept Pending Registrations

You can select individual patients OR multiple by clicking the tick-box

#### Select Accept Selected Patient Registrations button

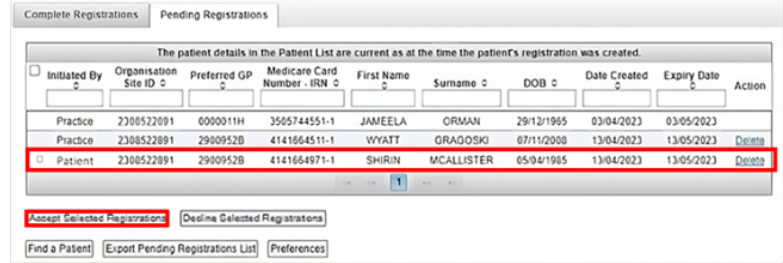

The Accept Registrations window will display.

#### Select Confirm

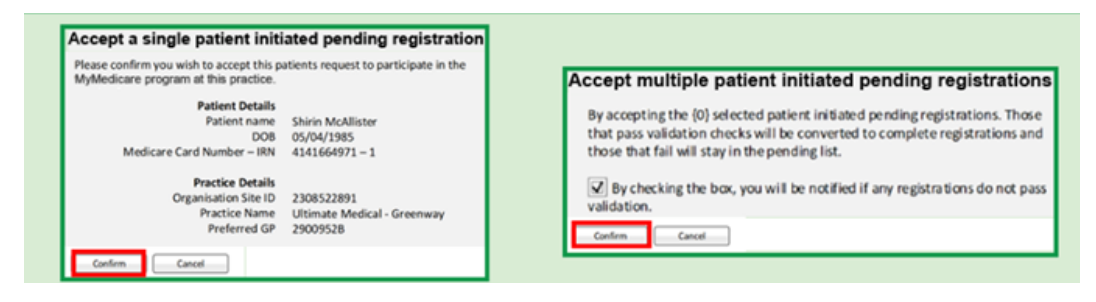

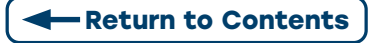

### **To Decline Pending Registrations**

You can select individual patients OR multiple by clicking the tick-box

Select Decline Selected Patient Registrations

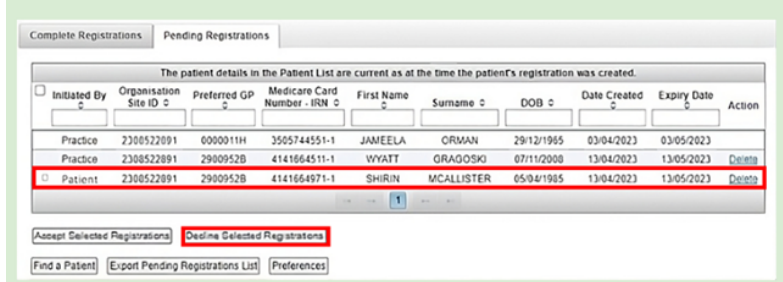

The Decline Patient Registration window will appear.

Select Decline Reason from drop down box.

#### Select Confirm

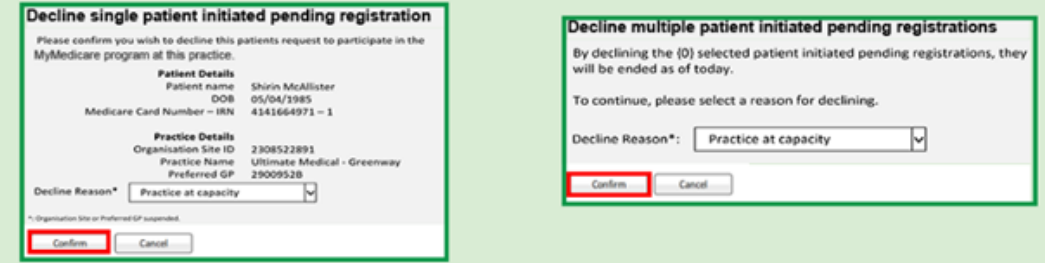

They will no longer appear in the list.

### **Deleting Patient Registrations**

In the Action column. Select delete

A Patient Registration Delete Confirmation pop up will appear.

Select Reason for Deletion from drop down box

**Note:** The delete function will only appear on the same day the patient was registered.

<span id="page-43-0"></span>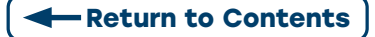

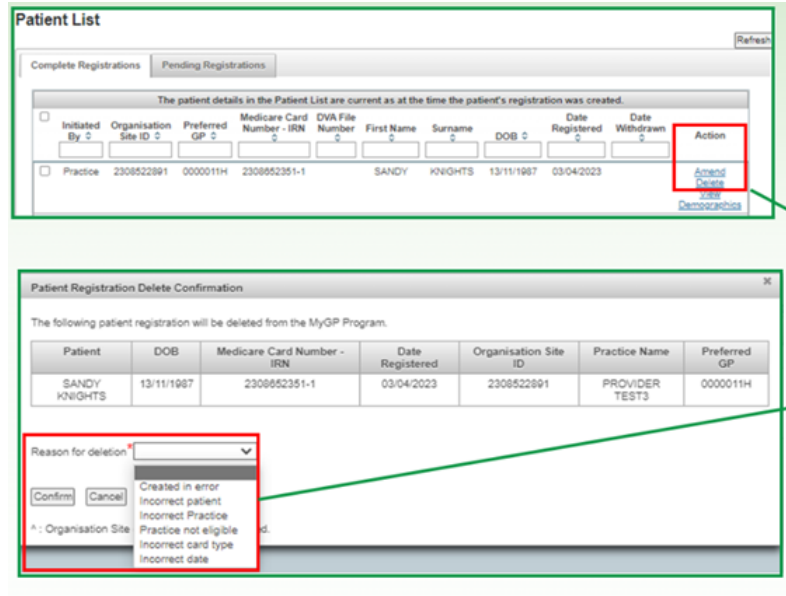

W/Z

## **5.4 CHANGE PREFERRED PROVIDER**

In the Action column. Select Amend

The Patient Registration Amendment Confirmation screen will appear

If there is more than one eligible GP at the practice, select the patients new preferred Provider Number in the drop-down box.

#### Select Confirm

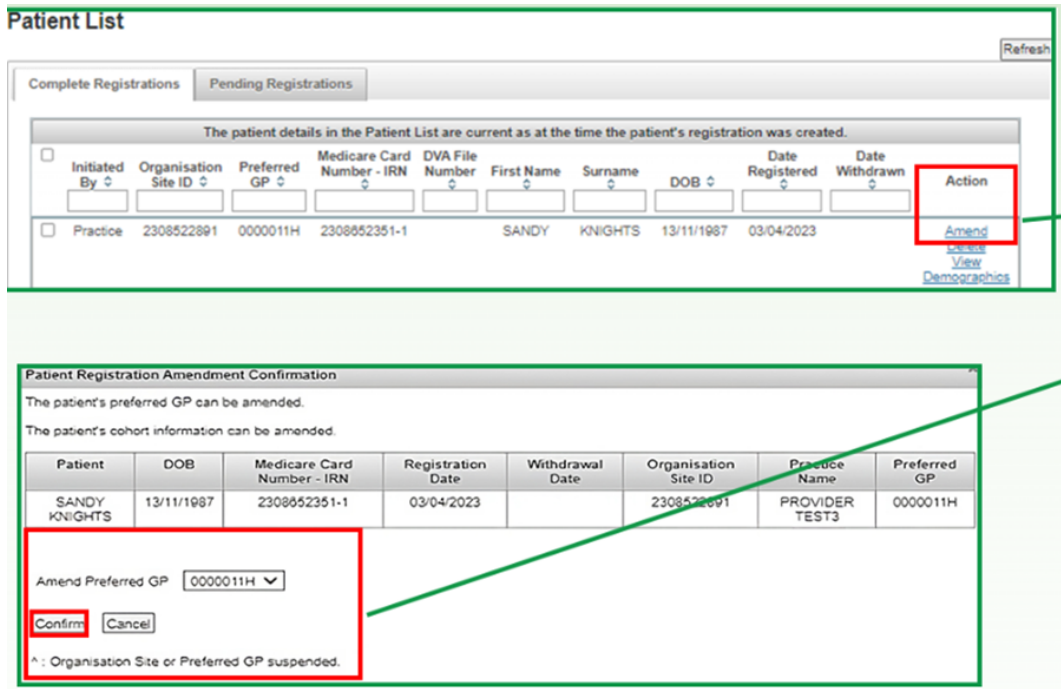

<span id="page-44-0"></span>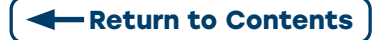

# **5.5 EXPORT PATIENT LIST**

On the Patient List page, select either the Complete or Pending patient registrations tab to export to an excel spread sheet.

Select Export Complete Registration List or Export Pending Registration List

It will prompt you to download the list.

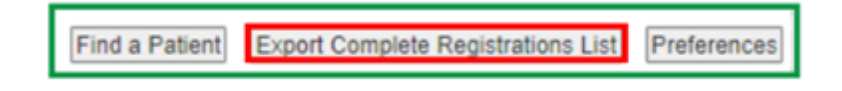

## **5.6 WITHDRAW A PATIENT**

On the Patient List page. Select Patient by clicking the tick-box.

Enter Withdrawal Date. Select Withdraw.

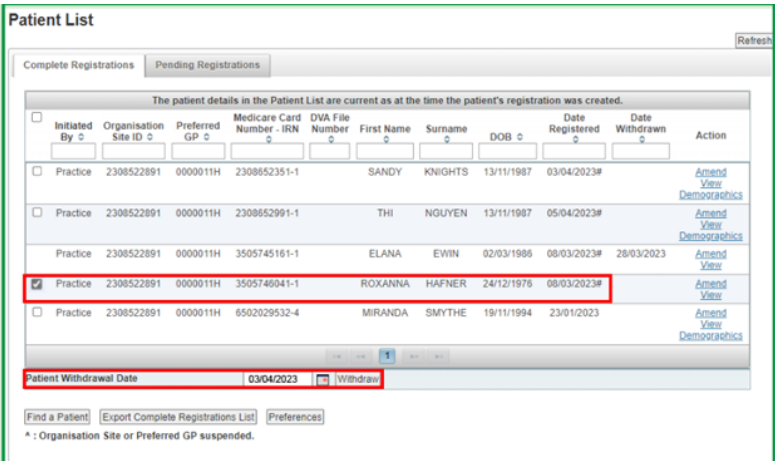

The Withdraw Confirmation pop up will display.

Review. Click the Withdraw above listed patients tick-box.

#### Select Confirm

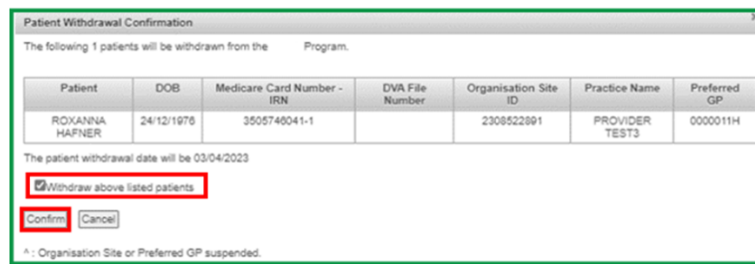

<span id="page-45-0"></span>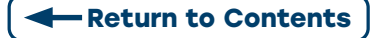

# **5.7 CONFIGURING AUTO OR MANUAL ACCEPT OR DECLINE OF PATIENT INITIATED REGISTRATIONS**

The my MyMedicare Preferences box will appear when MyMedicare is first added to the Organisation Site Record. The default is manual.

To change. Select the MyMedicare Tile in HPOS.

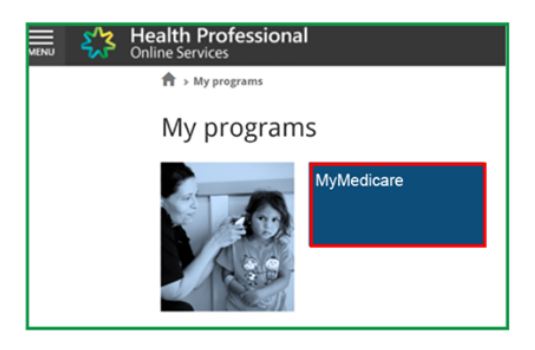

Select Preferences button.

Select Organisation Site (for users managing more than one site).

Select the radio button of preferred registration type (Auto-accept, Auto-decline, Manually Accept/Decline)

If Auto-decline is selected, the Auto Decline reason box will appear.

Select Confirm.

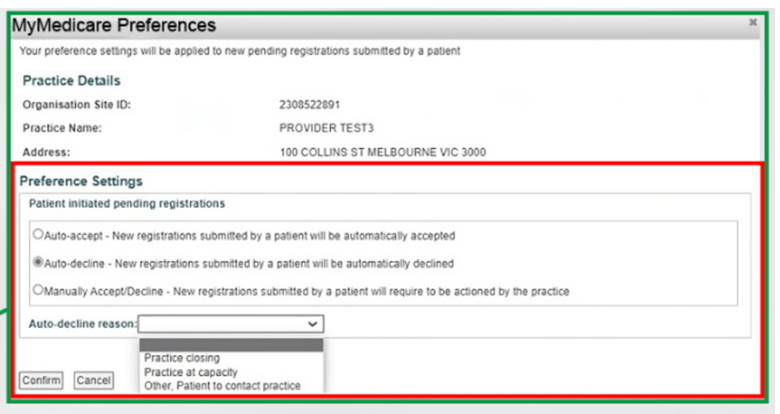

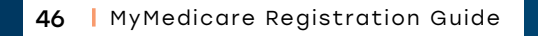

<span id="page-46-0"></span>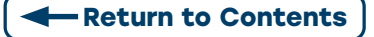

# **APPENDIX 1: REGISTERING PATIENTS THROUGH THEIR MEDICARE ONLINE ACCOUNT**

To register patients for MyMedicare through MOA you will need:

- To have linked your Medicare online account to myGov
- Your myGov account details (username and password)
- Your Medicare Card

To register online, follow the steps below:

#### **Step 1:** Sign in to myGov. <https://my.gov.au/>

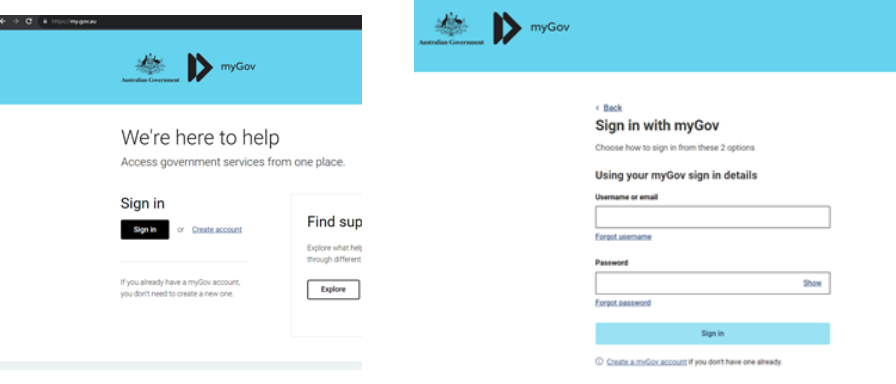

#### **Step 2:** Select Medicare.

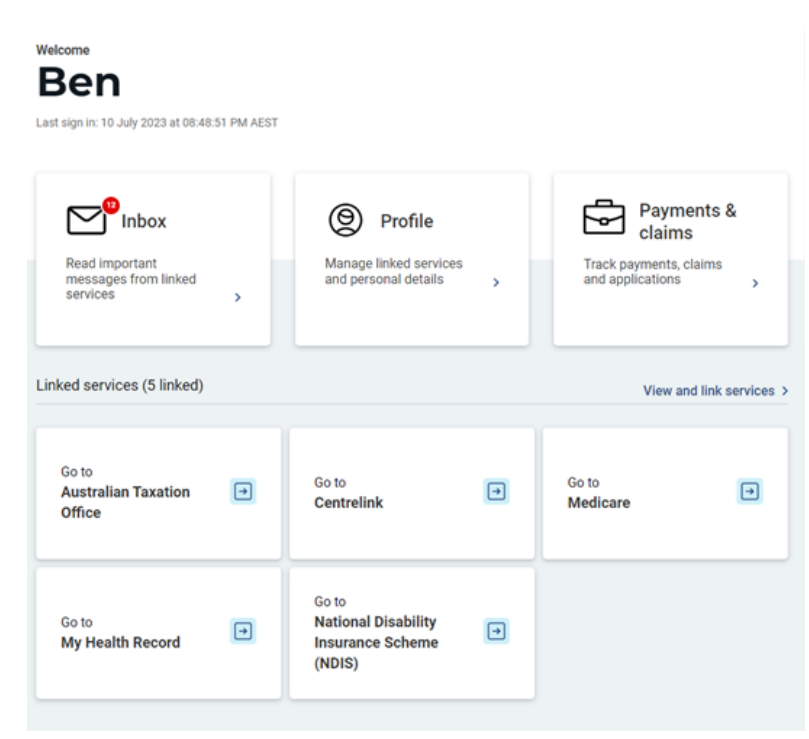

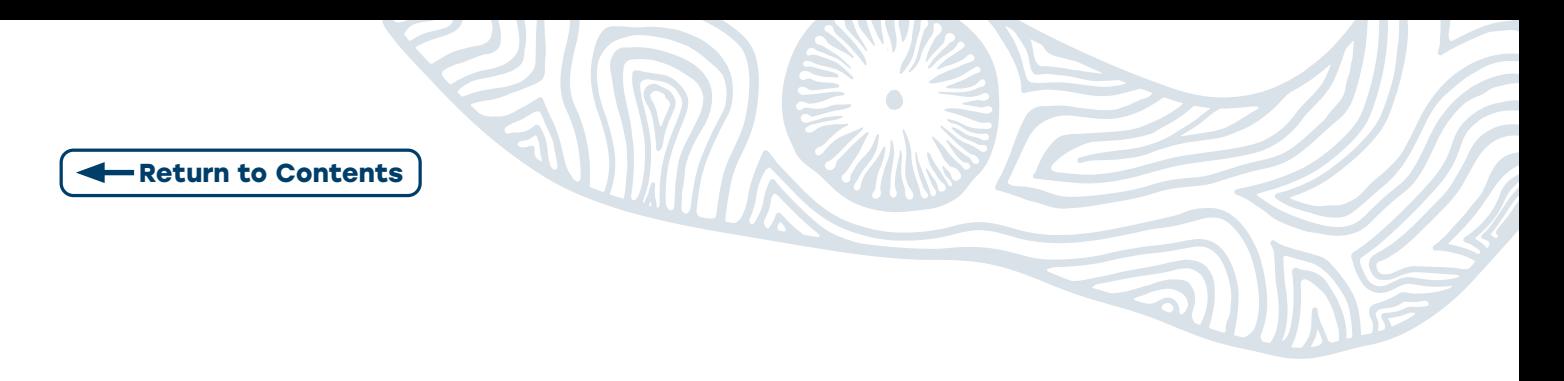

**Step 3:** Select Register for MyMedicare, then Start.

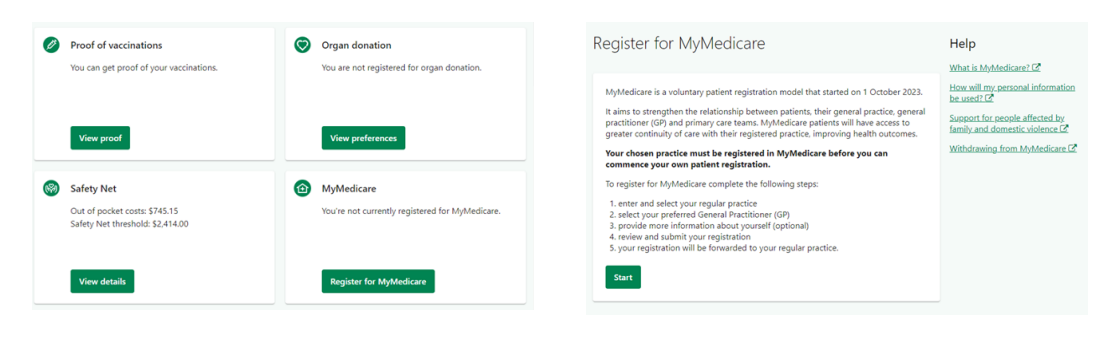

**Step 4:** Enter the Practice name and Suburb (the post code may autogenerate). Press search.

**Note:** If you can't find your practice, you'll need to contact them to check if they're registered for MyMedicare.

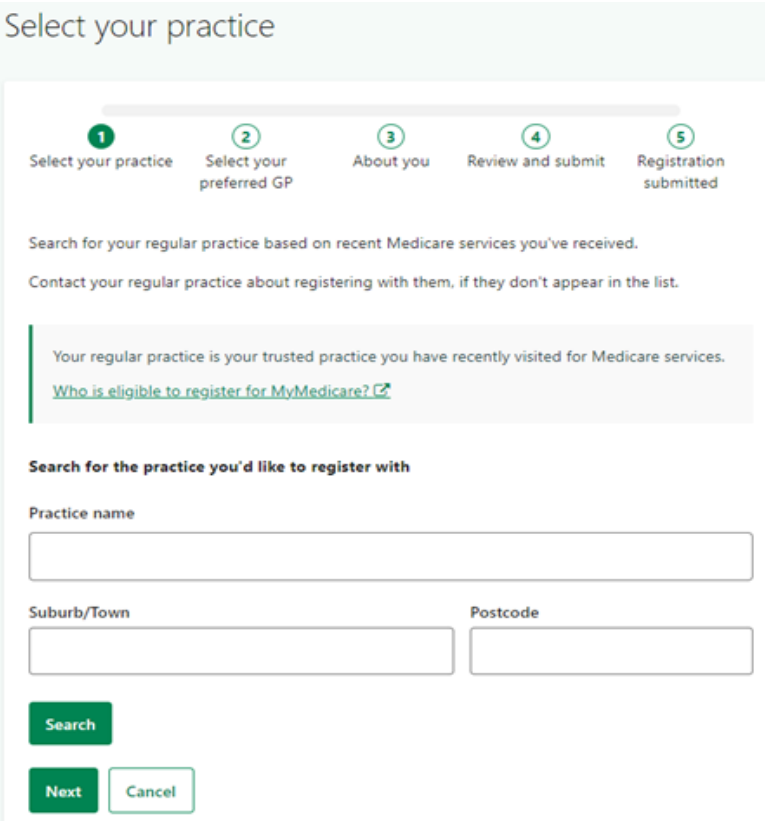

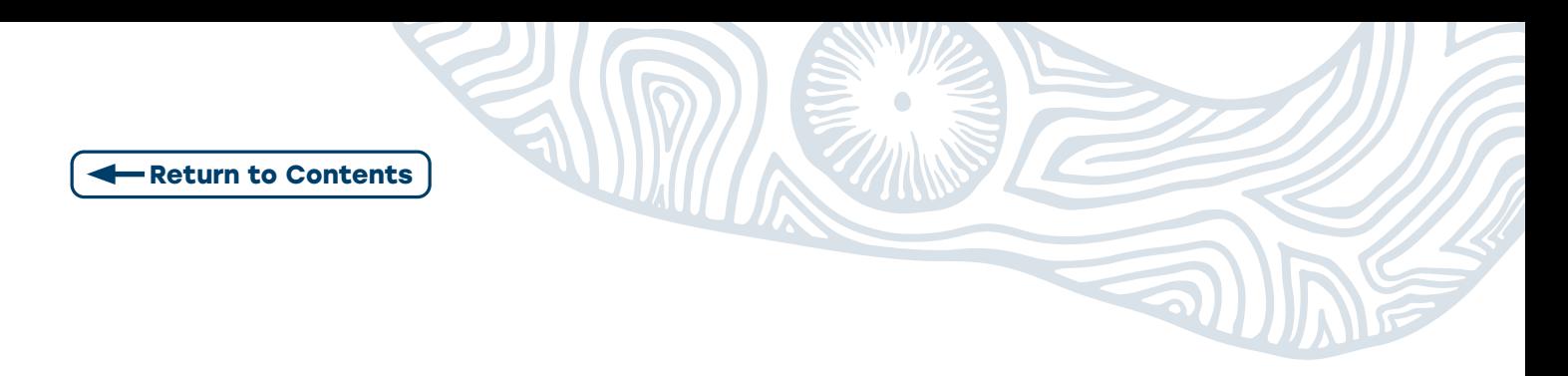

#### **Step 5:** Select your preferred GP. Press Next

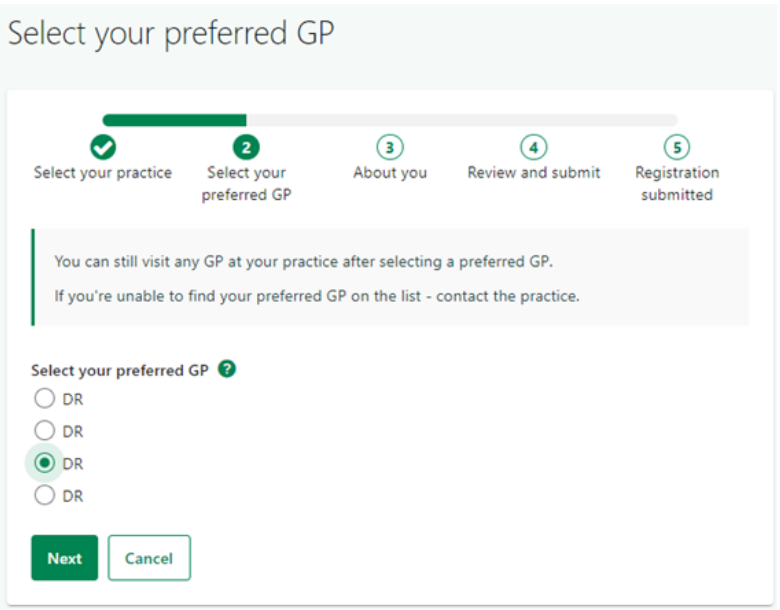

**Step 6: Provide feedback** on your experience with registering. Press Next.

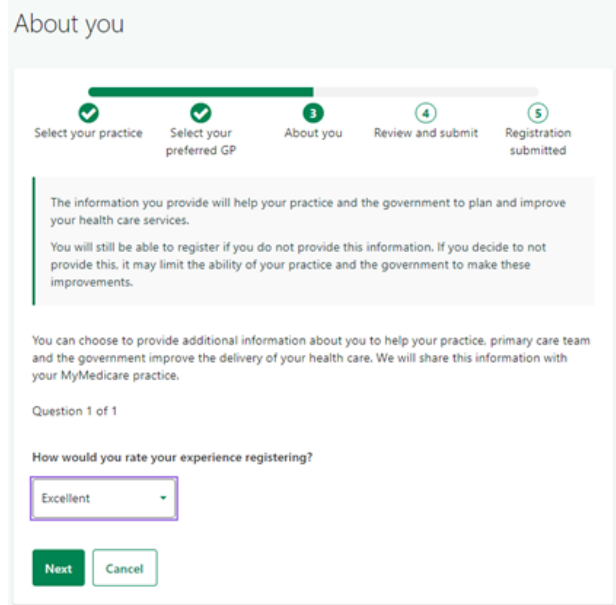

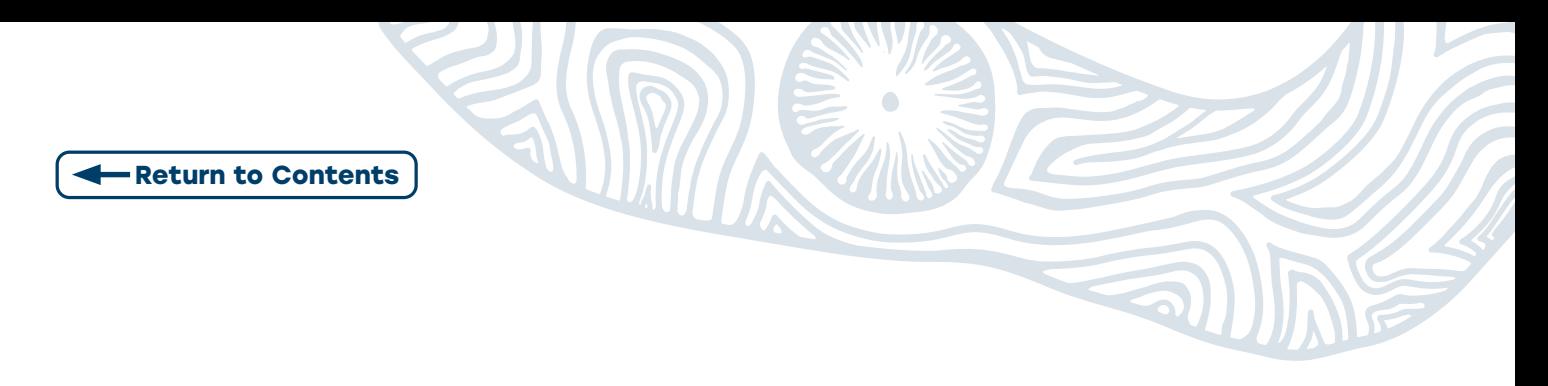

**Step 7: Review** and select **Submit** registration. Follow the prompts to complete your claim.

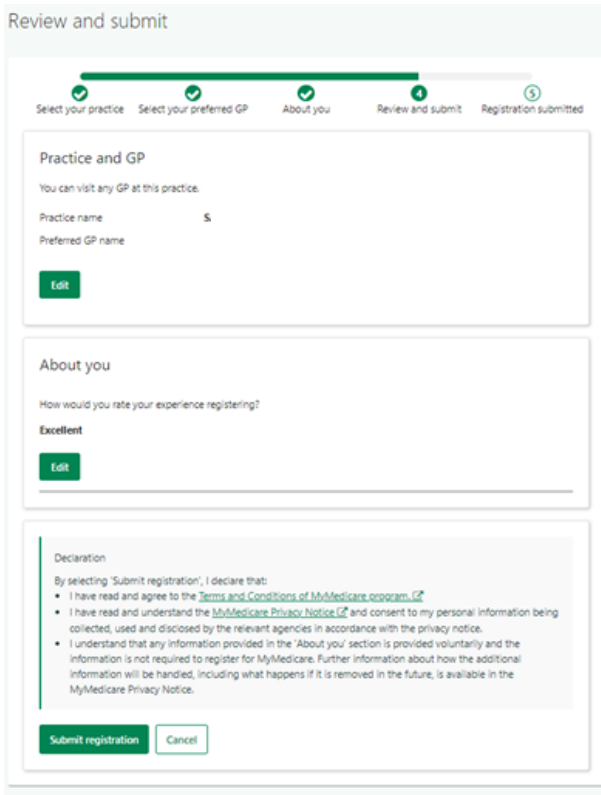

<span id="page-50-0"></span>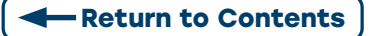

# **APPENDIX 2: REGISTERING PATIENTS THROUGH THEIR EXPRESS PLUS MEDICARE MOBILE APP**

**Note:** This step will have required the patient to have downloaded and setup the app along with linking their Medicare to myGov.

To register for MyMedicare using the Express Plus Medicare mobile app, you'll need:

- to link your Medicare online account to myGov
- download the most up to date version of Express Plus Medicare mobile app
- Your myGov account details (username and password)
- your Medicare card.

To register using the app, follow the steps below:

**Step 1:** Sign into the Medicare Express Medicare mobile app.

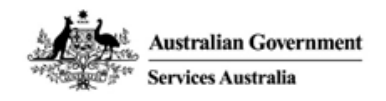

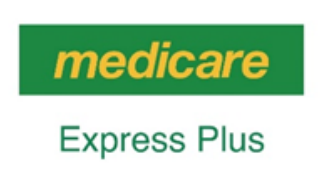

Welcome back Ben

Sign in as Ben

Sign in as someone else

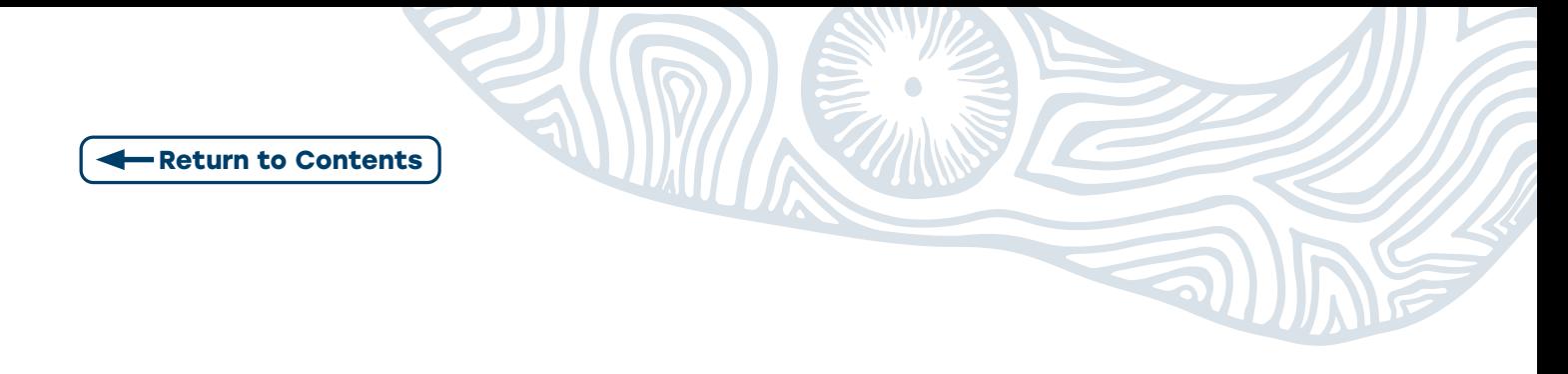

**Step 2:** Select MyMedicare, then Start.

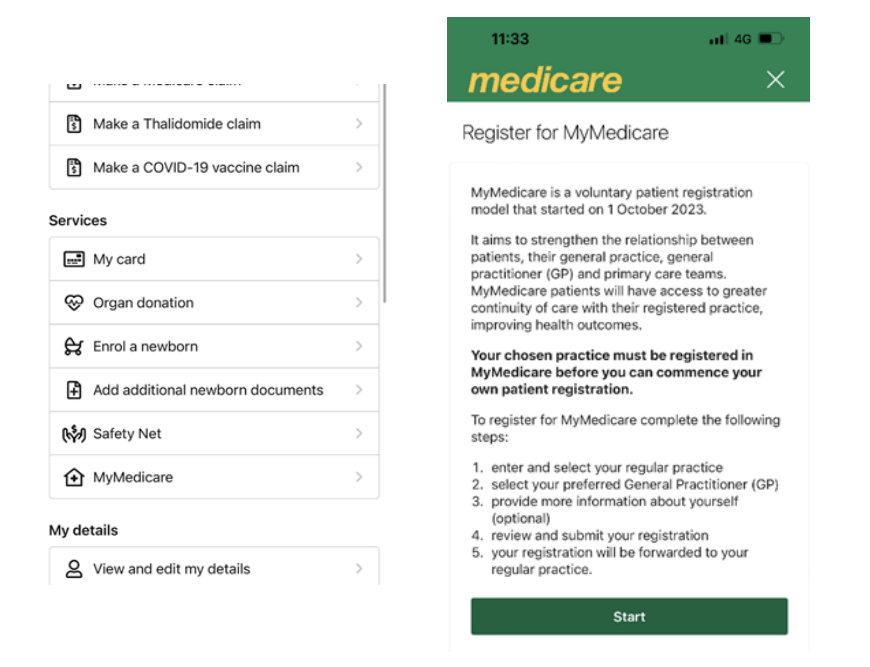

**Step 3:** Enter the Practice name and Suburb (the post code may autogenerate). Press search.

**Note:** If you can't find your practice, you'll need to contact them to check if they're registered for MyMedicare.

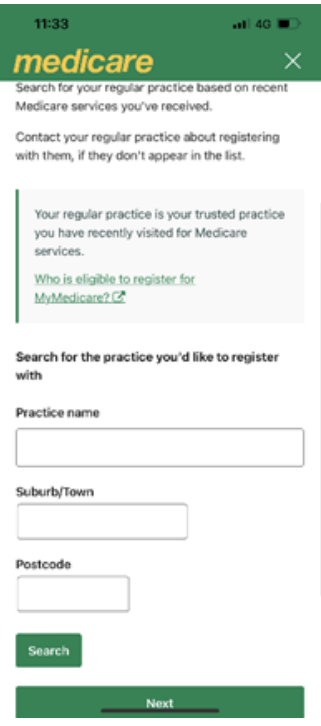

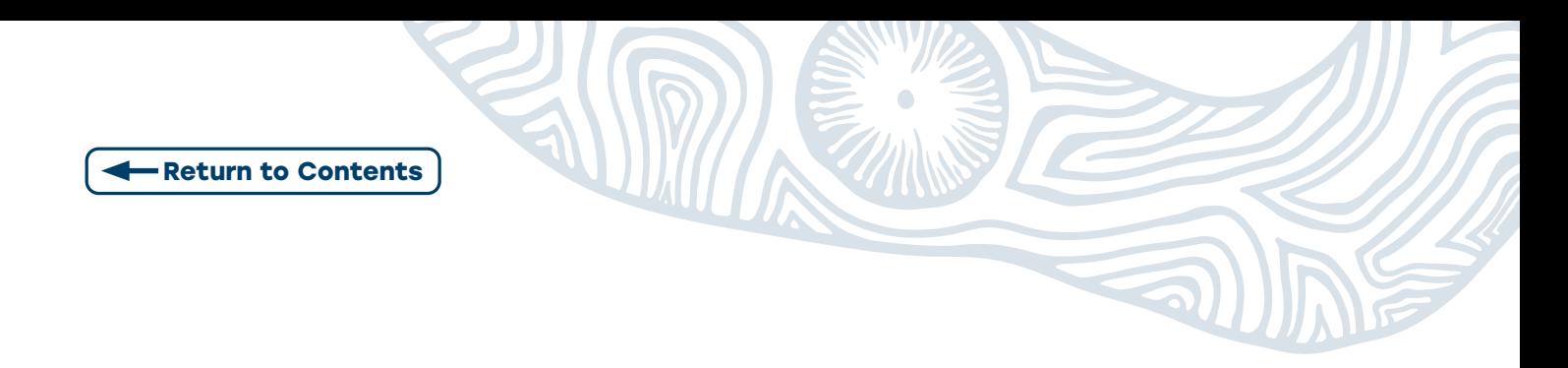

**Step 4: Select your practice. Press Next.** 

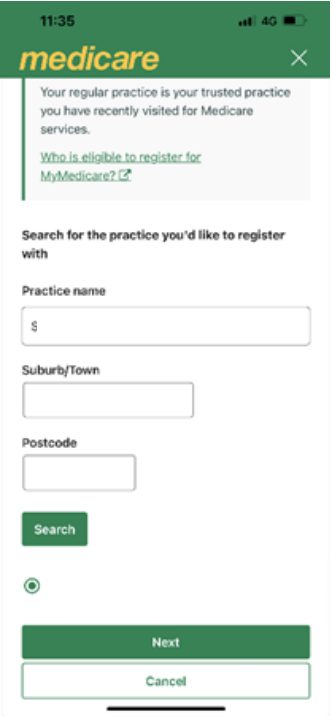

**Step 5:** Select Your preferred GP, then Next.

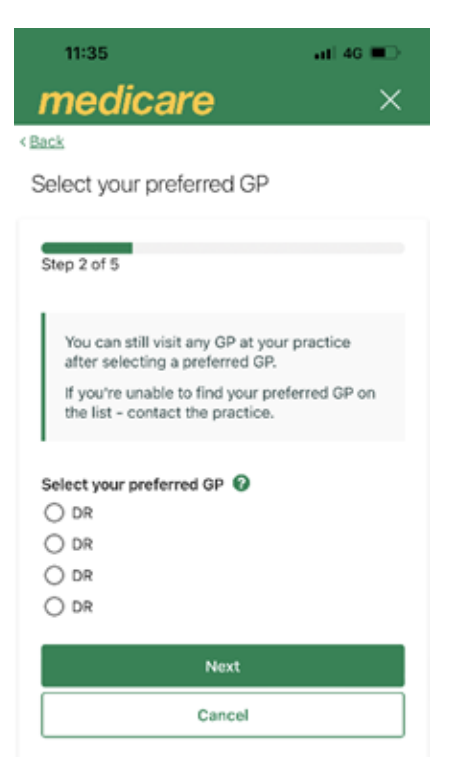

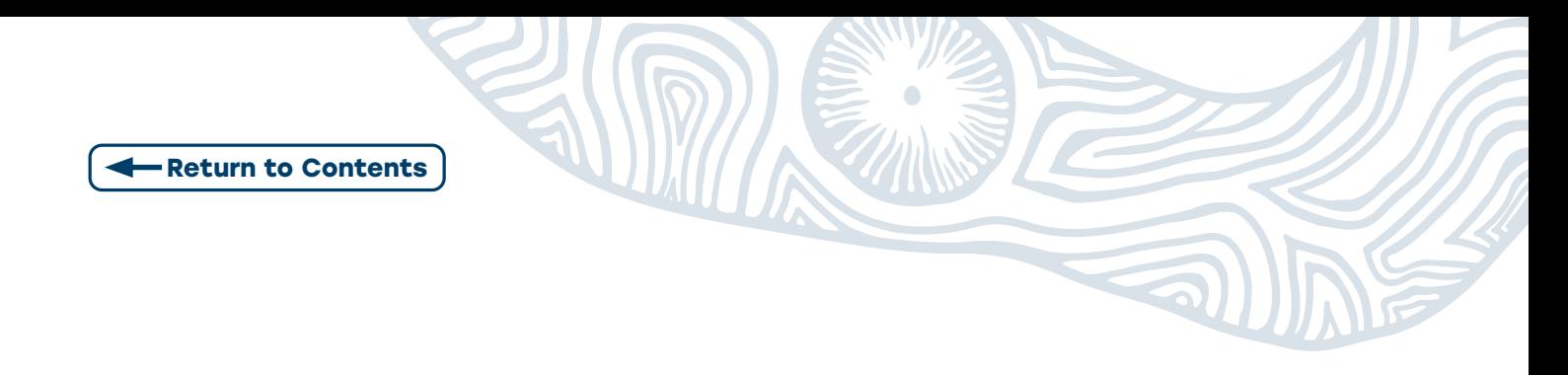

**Step 6: Review, scroll down and select Submit registration.** 

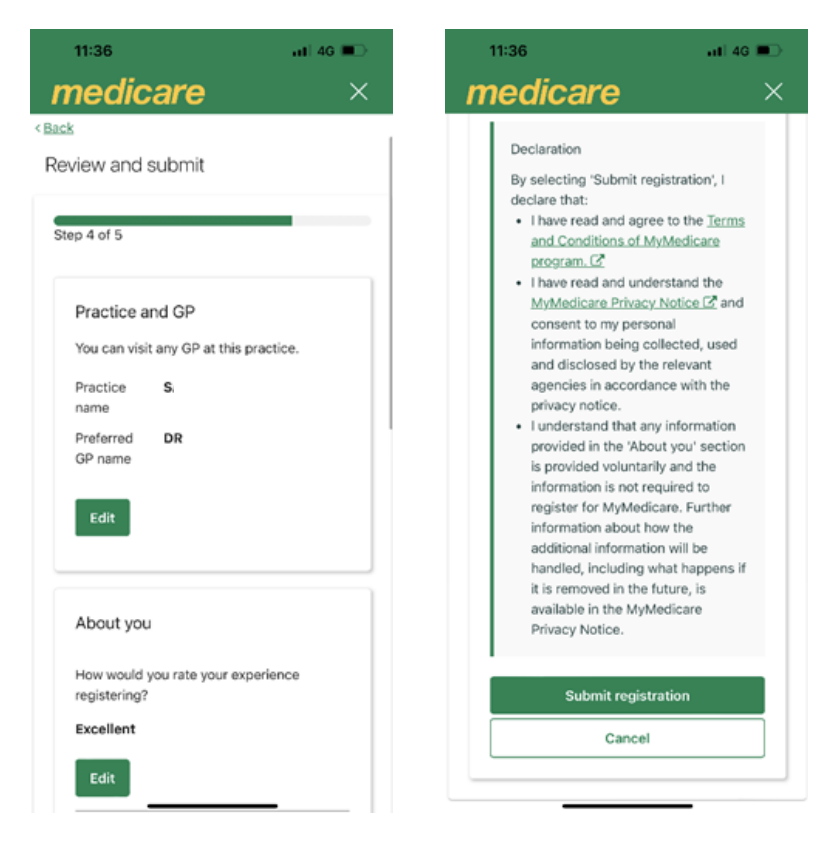

**Step 7:** Finalise your registration by selecting Yes. Follow the prompts to complete your claim.

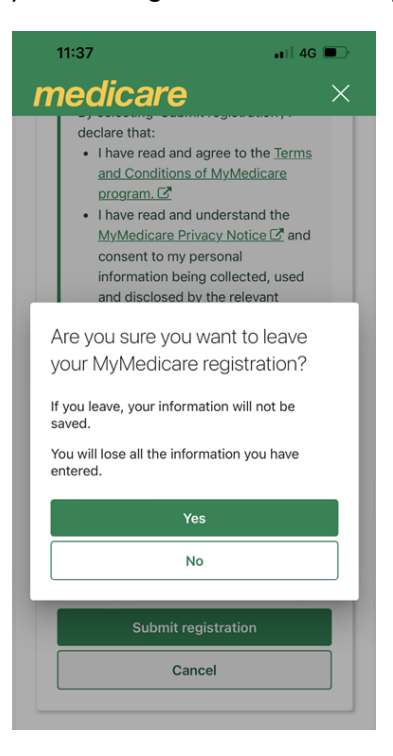